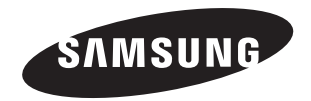

Contact SAMSUNG WORLDWIDE If you have any questions or comments relating to Samsung products, please contact the SAMSUNG customer care centre.

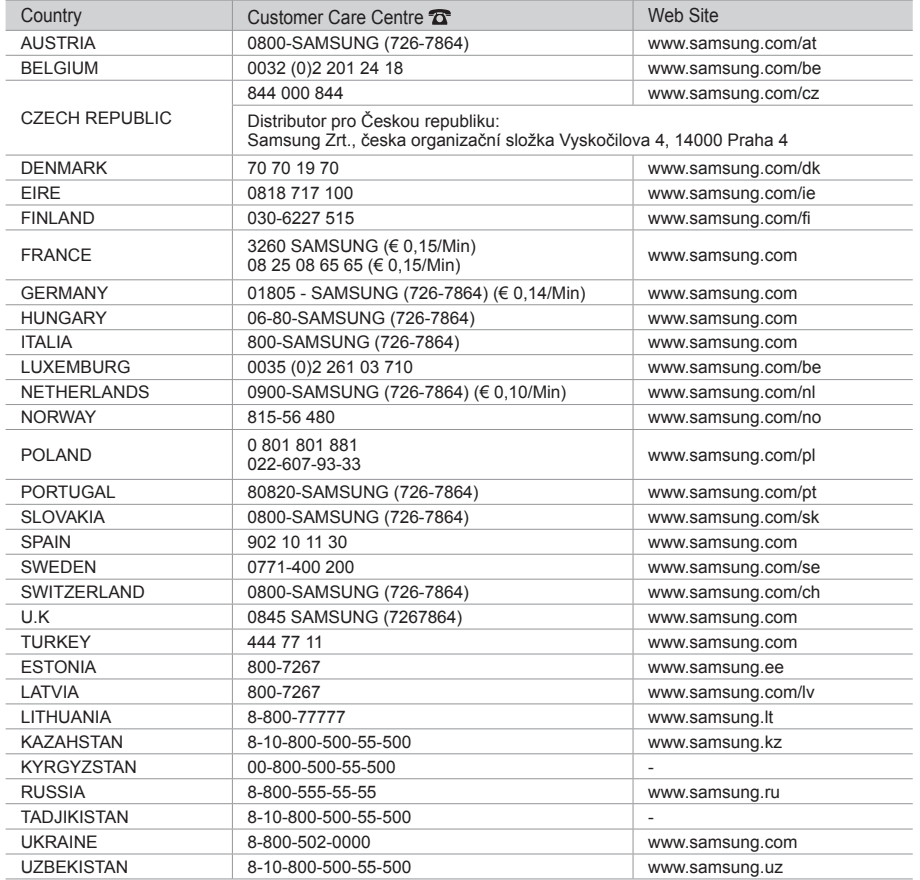

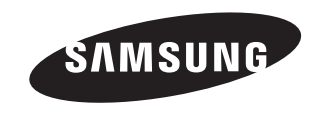

# **Owner's Instructions**

Before operating the unit, please read this manual thoroughly, and retain it for future reference.

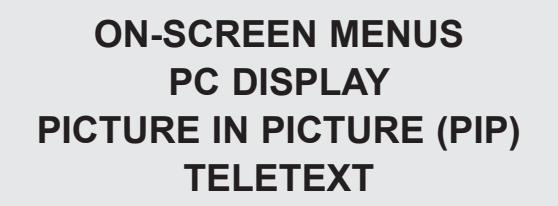

Register your product at www.samsung.com/global/register Record your Model and Serial number here for future reference. ▪ Model \_\_\_\_\_\_\_\_\_\_\_\_\_\_\_ ▪ Serial No. \_\_\_\_\_\_\_\_\_\_\_\_\_\_\_

**Précautions à prendre lors de l'affichage d'une image fixe**

Une image fixe peut causer des dommages irrémédiables à l'écran du téléviseur.

• N'affichez pas une image fixe sur l'écran LCD plus de 2 heures. Cela pourrait provoquer une rémanence de l'image à l'écran.

Cette rémanence de l'image est également appelée "brûlure de l'écran". Pour éviter une telle rémanence de l'image à l'écran, réduisez la luminosité et le contraste de l'écran lorsque vous laissez une image fixe affichée.

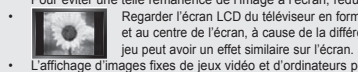

Regarder l'écran LCD du téléviseur en format 4:3 pendant une longue période peut laisser des traces de bordures à gauche, à droite<br>
et au centre de l'écran, à cause de la différence d'émission de lumière sur l'écran. La le et au centre de l'écran, à cause de la différence d'émission de lumière sur l'écran. La lecture d'un DVD ou l'utilisation d'une console de ieu peut avoir un effet similaire sur l'écran. Les dommages provoqués par les effets qui précèdent ne sont pas couverts par la garantie.<br>L'affichage d'images fixes de jeux vidéo et d'ordinateurs pendant plus longtemps qu'u Pour éviter cela, réduisez la "luminosité" et le "contraste" lors de l'affichage d'images fixes.

© 2007 Samsung Electronics Co., Ltd. All rights reserved.

## **Sommaire**

### **BRANCHEMENT ET INSTALLATION DE VOTRE TELEVISEUR**

- Liste des pièces................................................. 3
- Présentation du panneau de commande........... 4
- Présentation du panneau de branchement ....... 5
- Présentation de la télécommande..................... 7
- Insertion des piles dans la télécommande ........ 8
- Mise en marche et arrêt..................................... 8
- Mise en mode veille de votre téléviseur ............ 8
- Plug & Play........................................................ 9

### **REGLAGE DES CANAUX**

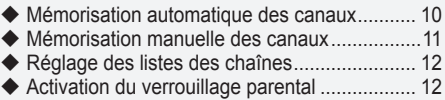

- 
- ◆ Organisation des canaux mémorisés .............. 13 Attribution de noms aux canaux ...................... 13
- ◆ Réception des canaux grâce à la syntonisation fine............................................. 14

### **REGLAGE DE L'IMAGE**

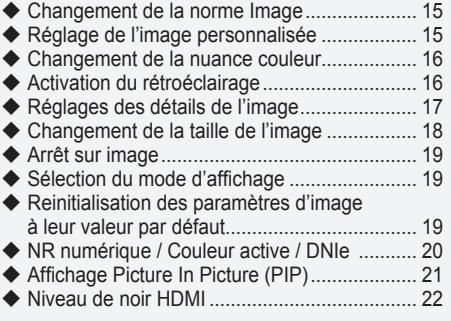

### **REGLAGE DU SON**

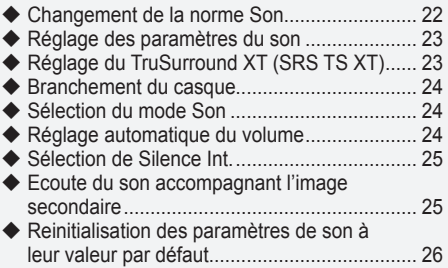

### **REGLAGE DE L'HEURE**

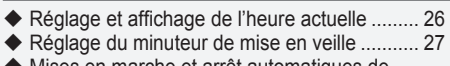

Mises en marche et arrêt automatiques de votre téléviseur................................................ 27

### **DESCRIPTION DES FONCTIONS**

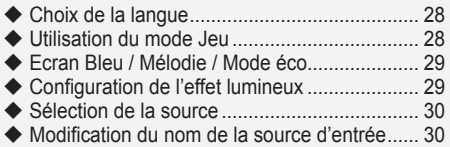

### **UTILISATION DE LA FONCTION DTV**

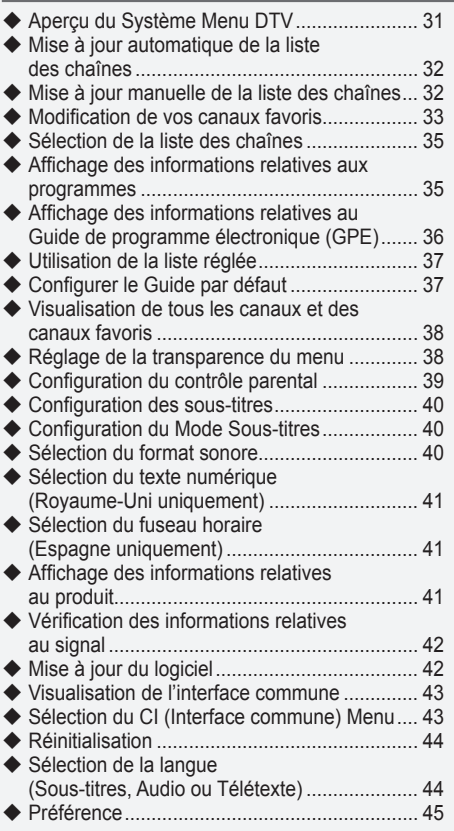

### **UTILISATION DE LA FONCTION TELETEXTE**

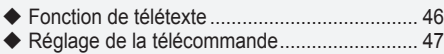

Codes de télécommande................................. 48 ٠

### **REGLAGE DU PC**

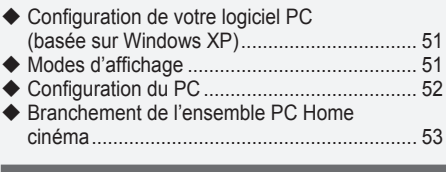

### **RECOMMANDATIONS D'UTILISATION**

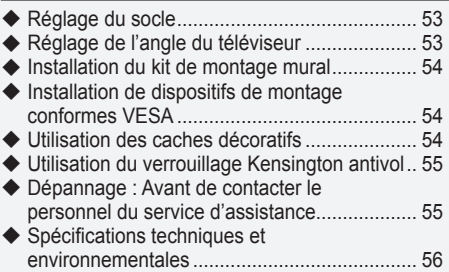

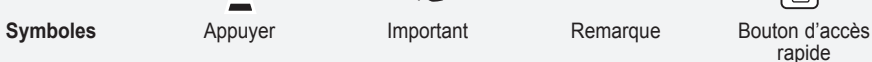

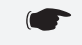

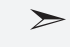

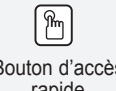

rapide

**Français -** 

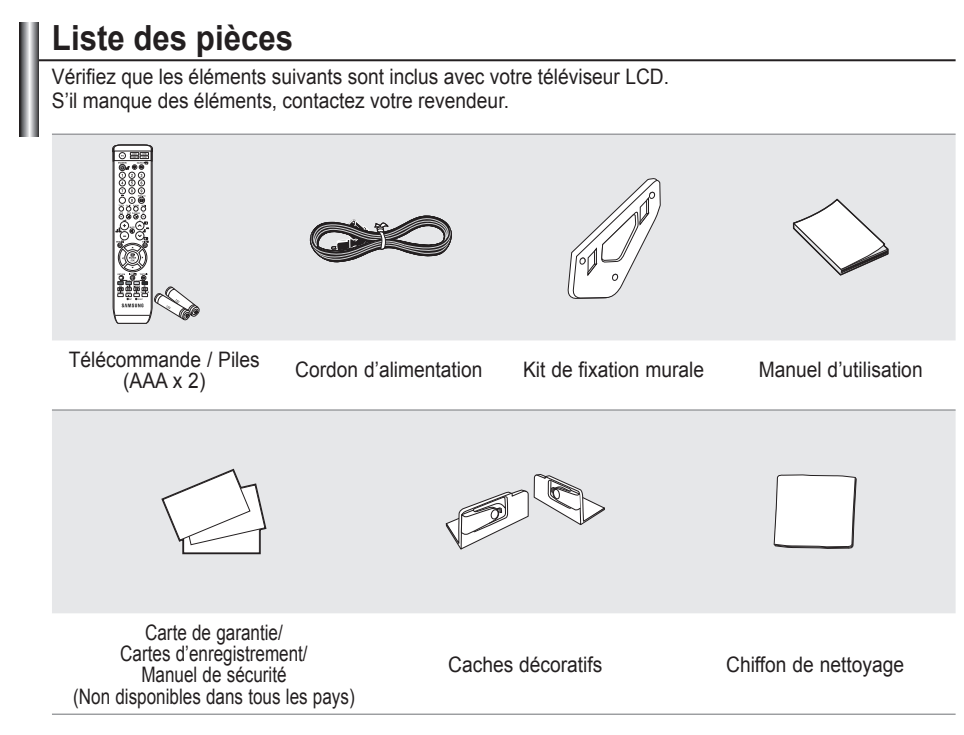

 $\geq$  Selon le modèle, il se peut que le support et les vis ne soient pas inclus.

# **Présentation du panneau de commande**

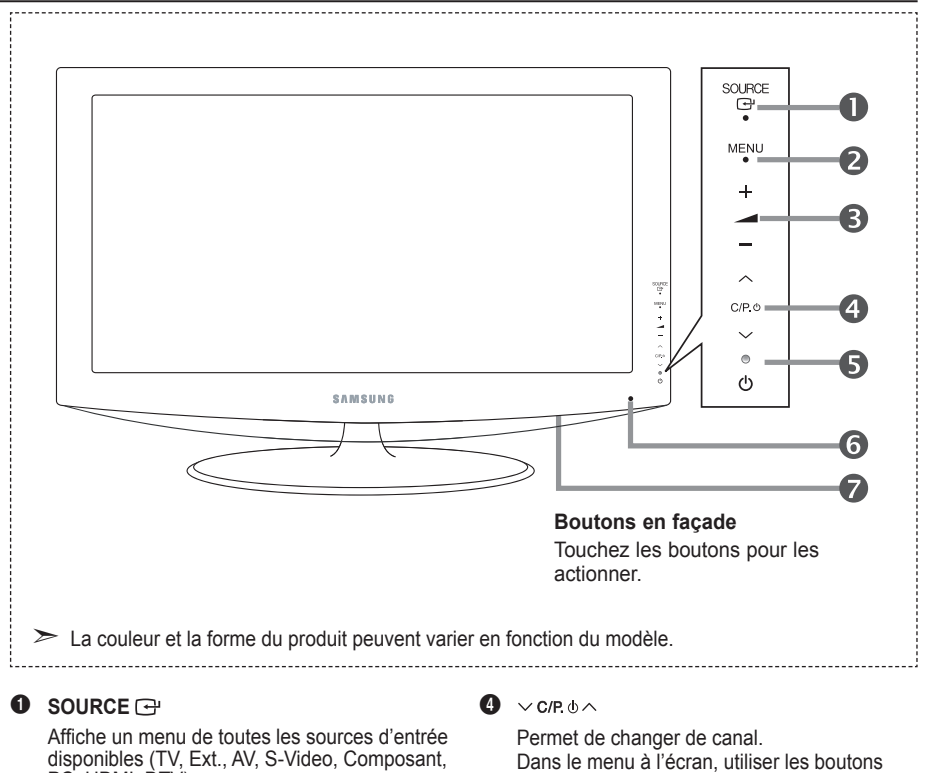

PC, HDMI, DTV). Dans le menu à l'écran, untilisez ce bouton de la même façon que le bouton **ENTER/OK** de votre télécommande.

#### 2 **MENU**

Permet d'afficher le menu des fonctions de votre téléviseur sur l'écran. En mode DTV, le menu DTV s'affiche.

#### $3 - 1$

Permet d'augmenter ou de baisser le volume. Dans le menu à l'écran, utiliser les boutons  $-\sqrt{4}$  de la même façon que les boutons ◀ et ▶ de la télécommande.

 $\vee$  c/P  $\phi \wedge$  de la même façon que les boutons ▲ et ▼ de la télécommande.

(Vous pouvez allumer votre téléviseur sans votre télécommande à l'aide de ces boutons.)

#### 5 **(Alimentation)**

Permet d'allumer et d'éteindre le téléviseur.

#### **Témoin d'alimentation**

Clignote et s'éteint lorsqu'il est sous tension et s'allume en mode Veille.

#### 6 **Capteur de la télécommande**

Dirigez la télécommande vers ce point du téléviseur.

#### 7 **Haut-parleurs**

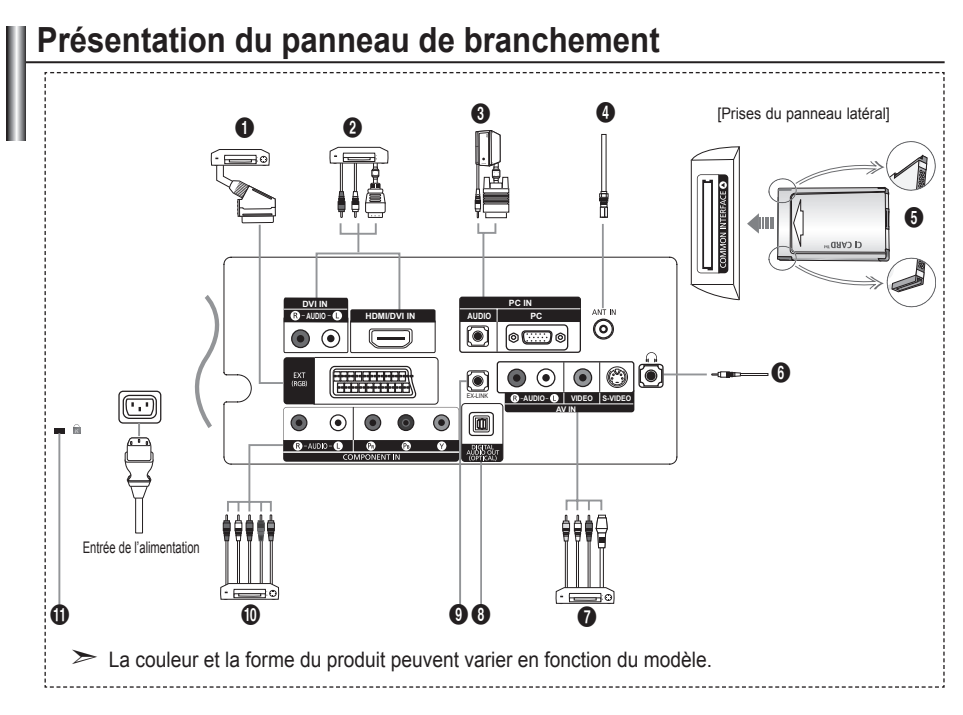

- Lorsque vous branchez un périphérique externe à votre téléviseur, assurez-vous que celui-ci est éteint. ➣
- Lorsque vous branchez un périphérique externe, faites correspondre les couleurs de la borne de connexion et du câble. ➣

#### 1 **Branchement d'un boîtier décodeur, d'un magnétoscope ou d'un lecteur DVD**

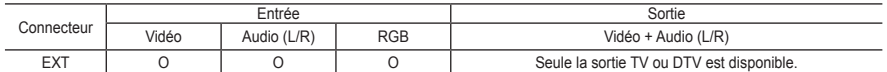

Entrées ou sorties pour périphériques tels que des magnétoscopes, des lecteurs DVD, des consoles de jeux vidéo ou des lecteurs de vidéodisques. **-**

#### 2 **Connexion des fiches HDMI**

- Prend en charge les connexions entre des périphériques audio/vidéo compatibles HDMI (boîtiers décodeurs,  lecteurs DVD).
- Aucune connexion audio supplémentaire n'est nécessaire pour une connexion HDMI HDMI.
- Qu'est-ce que HDMI ? **-** ➣
	- "High Definition Multimedia interface" permet la transmission de données vidéo numériques haute définition  et plusieurs canaux de son numérique.
	- Le terminal HDMI/DVI IN prend en charge la connexion DVI vers un périphérique raccordé avec le câble adéquat (non fourni). La différence entre HDMI et DVI est que le périphérique HDMI est plus petit, est équipé de la fonction de codage HDCP (High Bandwidth Digital Copy Protection), et gère le son numérique multicanal. **-**
- Utilisez le câble DVI-HDMI ou l'adaptateur DVI-HDMI pour cette connexion et la borne "R AUDIO L" sur DVI pour la ➣ sortie audio.
	- Lorsque vous connectez ce produit à un décodeur, un lecteur DVD, une console de jeu, etc. via HDMI ou **-** DVI, veillez à le définir dans un mode compatible avec une sortie vidéo, comme illustré dans le tableau ci-dessous. Dans le cas contraire, vous risquez une distorsion, rupture ou absence d'image.

### Modes pris en charge pour HDMI/DVI et Composant ➣

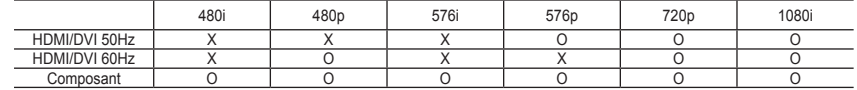

La prise HDMI/DVI IN prend en charge la connexion PC. **-**

#### 3 **Branchement d'un ordinateur**

- Branchez le câble secondaire D (D-Sub) (en option) sur la prise "PC (PC IN)" située à l'arrière du téléviseur et son  autre extrémité sur la carte vidéo de votre ordinateur.
- Branchez le câble audio stéréo à la prise "AUDIO (PC IN)" située à l'arrière de votre téléviseur, puis l'autre extrémité à la prise "Audio Out" de la carte son de votre ordinateur. **-**

#### 4 **Branchement à un réseau de télévision câblée ou hertzienne**

Afin de retransmettre correctement les canaux de télévision, le téléviseur doit recevoir un signal depuis l'une des sources suivantes :

une antenne extérieure / un réseau de télévision câblée / un réseau par satellite. **-**

#### 5 **Branchement de la CI CARD (carte d'interface commune)**

- Si vous n'insérez pas la carte d'interface commune dans certains canaux, "Signal brouillé" s'affiche sur l'écran. **-**
- Les informations de pairage contenant un numéro de téléphone, l'ID de la CI CARD, l'ID de l'hôte et d'autres  informations s'afficheront dans 2 ~ 3 minutes. Si un message d'erreur s'affiche, contactez votre prestataire de service.
- Lorsque la configuration des informations sur les canaux est terminée, le message "Mise à jour terminée" s'affiche,  indiquant que la liste des chaînes est dorénavant mise à jour.
- Vous devez obtenir une CI CARD provenant d'un fournisseur local de diffusion par câble. ➣
	- Retirez la CI CARD en la tirant délicatement avec vos mains. Sa chute pourrait l'endommager.
- Insérez la carte d'interface commune (CI-Card) dans le sens indiqué sur celle-ci.

#### 7 **Branchement de périphériques audio/vidéo externes**

- Branchez un câble RCA ou S-VIDEO à un périphérique audio/vidéo externe approprié tel qu'un magnétoscope, un  lecteur DVD ou un caméscope.
- Branchez les câbles audio RCA sur la prise "R AUDIO L" située à l'arrière du téléviseur et leurs autres extrémités  sur les prises de sortie audio correspondantes du périphérique audio/vidéo.
- Vous pouvez brancher un casque à la prise casque (6) située à l'arrière du téléviseur/moniteur. Lorsque le casque  est branché, les haut-parleurs intégrés n'émettent plus de son.

#### 8 **DIGITAL AUDIO OUT (OPTICAL)**

- A connecter à un composant audio numérique. **-**
- Lorsque les prises HDMI IN sont branchées, la prise DIGITAL AUDIO OUT (OPTICAL) du téléviseur alimente ➣ uniquement un périphérique audio 2 canaux. Pour écouter des chaînes audio 5.1, branchez la prise optique du lecteur DVD ou du décodeur câble/récepteur satellite directement sur un amplificateur ou sur un système home cinéma, et non sur le téléviseur.

#### **Q EX-LINK**

Connexion de maintenance pour ingénieur de maintenance qualifié. **-**

#### 0 **Branchement d'appareils composants (téléviseur numérique/lecteur DVD)**

- Branchez les câbles composants vidéo (en option) au connecteur de composant ("PR", "PB", "Y") à l'arrière de votre  téléviseur et les autres extrémités aux connecteurs de sortie vidéo du composant correspondants sur le téléviseur numérique ou le lecteur DVD.
- Si vous souhaitez brancher à la fois le boîtier décodeur et le téléviseur numérique (ou lecteur DVD), vous devez  brancher le boîtier décodeur au téléviseur numérique (ou lecteur DVD) et le téléviseur numérique (ou lecteur DVD) au connecteur de composant ("Y", "PB", "PR") de votre téléviseur.
- Les connecteurs Y, PB et PR de vos appareils composants (téléviseur numérique ou lecteur DVD) sont parfois  désignés par les lettres Y, B-Y et R-Y ou Y, Cb et Cr.
- Branchez les câbles audio RCA (en option) sur la prise "R AUDIO L" située à l'arrière du téléviseur et leurs autres  extrémités sur les prises de sortie audio correspondantes du téléviseur numérique ou du lecteur DVD.
- Ce téléviseur LCD affiche une image optimale en mode 720p. **-**
- Ce téléviseur LCD affiche une résolution d'image optimale en mode 1080i. **-**

#### ! **Verrouillage Kensington**

- Le verrouillage Kensington (en option) est un dispositif utilisé pour fixer physiquement le système dans le cas d'une  utilisation dans un endroit public.
- Si vous désirez utiliser un dispositif de verrouillage, contactez le revendeur où vous avez acheté le téléviseur. **-**
- L'emplacement du verrou Kensington peut varier en fonction du modèle. **-**

**Français -** 

## **Présentation de la télécommande**

- **1** Sélectionne un dispositif cible qui sera commandé par la télécommande Samsung (TV, DVD, STB, CABLE, VCR) (Reportez-vous aux pages  $47 - 50$
- <sup>2</sup> Bouton de mise en veille du téléviseur
- <sup>3</sup> Pavé numérique pour l'accès direct aux canaux
- A Sélection de canaux à 1 ou 2 chiffres
- 5 Affiche le menu "Liste des chaînes" à l'écran.
- **6** Permet de sélectionner directement le mode TV et **DTV**
- 7 Fonctions du magnétoscope/ lecteur DVD (retour en arrière, arrêt, lecture/pause, avance rapide)
- **8**  $\odot$  Augmenter le volume Baisser le volume
- **O** Arrêt temporaire du son
- m Affichage du menu et confirmation de changement
- **n** Revient au menu précédent
- @ Sélection de SRS TS XT
- **68** Affichage EPG (Guide électronique des programmes)
- **1** Sélection de la taille de l'image
- **6** Sélection de l'effet sonore
- <sup>1</sup> Réglage de 5 appareils différents :TV, DVD, STB, CABLE, VCR.
- $\bigcirc$  Lorsque vous appuyez sur ce bouton, certaines touches de la télécommande (par ex. les boutons de sélection d'un dispositif cible, du volume, des canaux) s'allument pendant quelques secondes, puis s'éteignent pour économiser de l'énergie. Cette fonction permet d'utiliser confortablement la télécommande dans l'obscurité.
- **1** Sélection de la source disponible
- ) Affichage du menu DTV
- a Permet d'accéder directement aumode HDMI
- **@** P $\odot$ : Canal suivant P<sup>⊙</sup>: Canal précédent
- **a** Sortir de l'OSD
- <sup>2</sup> Permet de commander le curseur dans le menu
- **B** Permet d'afficher les informations relatives au programme en cours
- $\omega$  Boutons de couleur : Appuyez pour ajouter ou supprimer des canaux et pour mémoriser des canaux dans la liste de canaux favoris dans le menu "Channel list" (Liste des chaînes).
- **a** Marche/Arrêt du mode PIP
- $\circ$  Affichage numérique des sous-titres
- **1** Sélection de l'effet d'image
- **6** Mise en pause de l'image
- **a Si la télécommande ne** fonctionne pas, changez les piles et appuyez sur le bouton "RESET" pendant 2 à 3 secondes.

#### **Fonctions télétexte**

- **6** Quitte l'affichage télétexte
- **<sup>1</sup>** Index télétexte
- **1** Sélection de la taille du télétexte
- **®** Sélection du mode télétexte (LISTE/FLOF)
- **(6)** Page secondaire télétexte
- **@** P<sup>o</sup>: Page télétexte suivante P<sup>o</sup>: Page télétexte précédente
- **«** Annulation du télétexte
- **e** Activation du télétexte
- **@** Choisissez Teletext, Double, ou Mix.
- $\omega$  Sélection des rubriques Fastext
- **n** Pause télétexte
- **®** Mémorisation télétexte
- Une lumière intense peut affecter le bon fonctionnement de la télécommande. ➣
- ► Ceci est une télécommande spéciale destinée aux malvoyants. Elle dispose de points Braille sur les boutons Power, Channel, STOP, PLAY/PAUSE et Volume.

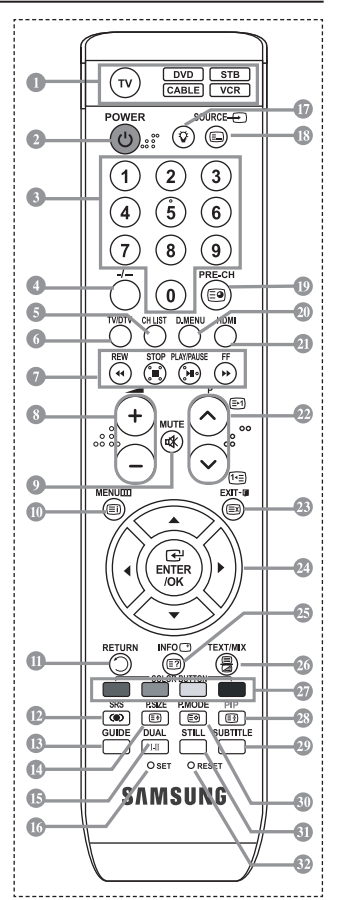

**Français -** 

- **(B)** Canal précédent
- 
- 
- -

## **Insertion des piles dans la télécommande**

- 1. Soulevez le couvercle situé à l'arrière de la télécommande comme indiqué sur la figure.
- 2. Placez-y deux piles AAA.
- Assurez-vous que les pôles "+" et "-" des piles correspondent au schéma situé ➣ à l'intérieur du compartiment.
- 3. Remettez le couvercle en place.
- Retirez les piles et stockez-les dans un endroit frais et sec si vous n'utilisez ➣ pas la télécommande pendant longtemps. La télécommande peut être utilisée jusqu'à environ 7 mètres du téléviseur. (Dans des conditions d'utilisation normale du téléviseur, les piles durent environ un an.)
- $\geq$  Si la télécommande ne fonctionne pas :
	- 1. Le téléviseur est-il sous tension ?
	- 2. Les bornes + et des piles ne sont-elles pas inversées ?
	- 3. Les piles sont-elles déchargées ?
	- 4. Le cordon d'alimentation est-il débranché ou y a-t-il une panne de courant ?
	- 5. Une lampe fluorescente ou néon est-elle allumée à proximité ?

### **Mise en marche et arrêt**

### **Le câble relié au secteur est fixé à l'arrière du téléviseur/moniteur.**

- 1. Branchez le cordon d'alimentation sur une prise secteur appropriée.
	- Le voyant de veille s'allume sur la façade du téléviseur. ➣
- 2. Appuyez sur le bouton  $\phi$  situé sur la façade de votre téléviseur.
	- > Vous pouvez également appuyer sur le bouton POWER<sup>®</sup> ou sur le bouton TV/DTV de votre télécommande pour allumer le téléviseur.
	- Le dernier programme que vous avez regardé est automatiquement re-sélectionné. ➣
- 3. Appuyez sur les boutons numériques (de 0 à 9), sur les boutons canal suivant/précédent ( $\otimes$ ) de la télécommande ou sur le bouton  $\vee$  C/P  $\phi \wedge$  situé sur le côté droit du téléviseur.
	- > Lorsque vous allumez le téléviseur pour la première fois, vous devrez choisir la langue dans laquelle vous souhaitez que les menus s'affichent.
- 4. Pour éteindre votre téléviseur, appuyez de nouveau sur le bouton **POWER** .

### **Mise en mode veille de votre téléviseur**

**Vous pouvez mettre votre téléviseur en mode Veille afin de réduire la consommation électrique. Le mode veille peut être utile si vous souhaitez éteindre votre téléviseur temporairement (pendant un repas par exemple).**

- 1. Appuyez sur le bouton **POWER** de la télécommande.
	- ∠∴<br>∠ L'écran s'éteint et un voyant de veille rouge apparaît sur la façade de votre téléviseur.
- 2. Pour rallumer le téléviseur, appuyez de nouveau sur le bouton **POWER** $\circ$ , les boutons numériques (de 0 à 9), le bouton **TV/DTV** ou les boutons canal suivant/précédent  $(\Theta/\Theta)$ .
	- Ne laissez pas le téléviseur en mode Veille pendant de longues périodes (lorsque vous êtes en ➣ vacances par exemple). Il est conseillé de débrancher le téléviseur du secteur et de l'antenne.

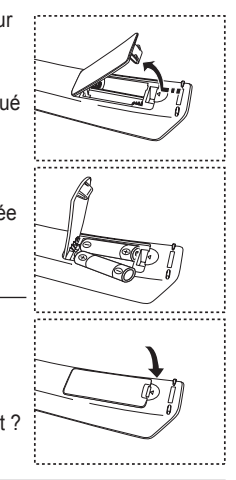

### **2.** Sélectionnez la langue souhaitée en appuyant sur le bouton  $\blacktriangle$  ou  $\nabla$ . Appuyez sur le bouton **ENTER/OK** pour confirmer votre choix.

- **3.** Appuyez sur les boutons  $\triangleleft$  ou  $\triangleright$  pour sélectionner "Magasin" ou "Domicile", puis sur le bouton ENTER/OK . Nous vous recommandons de régler le téléviseur sur le mode Domicile pour une meilleure qualité d'image dans votre environnement personnel.
	- Ele mode Magasin n'est prévu que pour un usage en magasins.

que dans un pays ou une région où des signaux terrestres numériques

certaines fonctions ne soient pas disponibles dans certains pays. 1. Appuyez sur le bouton **POWER** $\circ$  de la télécommande.

Le message "Start Plug & Play" s'affiche et la mention "OK" est

- Si l'unité est accidentellement définie sur le mode Magasin et que vous souhaitez revenir au mode Dynamique (Domicile), appuyez sur le bouton Volume puis maintenez enfoncé le bouton **MENU** situé sur le panneau latéral du téléviseur pendant cinq secondes.
- **4.** Le message "Vérifier l'entrée de l'antenne." s'affiche s'affiche et la mention "OK" est alors sélectionnée. Appuyer sur le bouton **ENTER/OK** .
	- ← Presidence de la califieration de l'antenne est correctement branché.
- **5.** Sélectionnez le pays souhaité en appuyant sur le bouton  $\triangle$  ou  $\nabla$ . Appuyez sur le bouton **ENTER/OK** pour confirmer votre choix.
- **6.** Le message "Il est possible que certaines fonctions DTV ne soient pas disponibles. Balayage numérique?" s'affiche. Appuyez sur le bouton ◄ ou ► pour sélectionner "Oui" ou "Non", puis sur le bouton **ENTER/OK.**
	- **Oui** : Une recherche ATV est d'abord lancée, suivie d'une recherche automatique des canaux DTV.
	- **Non** : Seule la recherche ATV est effectuée.
	- $\geq$  Cette fonction est prise en charge dans tous les pays, à l'exception des suivants: Royaume-Uni, Autriche, France, Allemagne, Italie et Espagne.
- **7.** Le menu "Mémorisation Auto" s'affiche et l'option "Démarrer" est sélectionnée. Appuyez sur le bouton **ENTER/OK**.
	- La recherche de canaux démarrera et se terminera automatiquement.
		- Le menu de balayage du canal DTV s'affiche et le canal DTV est automatiquement mis à jour.
	- Si le canal DTV est mis à jour, la source dans la liste correspondante du menu Entrée est automatiquement réglée sur DTV.
		- Une fois que tous les canaux disponibles sont mémorisés, le menu "Réglage Horloge" s'affiche.
	- ► Appuyez sur le bouton **ENTER/OK** à tout moment pour interrompre la mémorisation.
	- ► Pour des descriptions détaillées sur la mise à jour des canaux DTV, reportez-vous à la page 32 de ce manuel. Une fois tous les canaux numériques disponibles mémorisés, l'écran de sélection du fuseau horaire s'affiche, en fonction du pays.
- **8.** Appuyez sur le bouton **ENTER/OK**.

Sélectionnez "Mois", "Date", "Année", "Heure" ou "Minute" en appuyant sur le bouton < ou  $\blacktriangleright$ .

Sélectionnez les "Mois", "Date", "Année", "Heure" ou "Minute" en appuyant sur le bouton  $\blacktriangle$  ou  $\nabla$ .

- Uous pouvez également définir les paramètres "Mois", "Date", "Année", "Heure" et "Minute" à l'aide du<br>► Vous pouvez également définir les paramètres "Mois", "Date", "Année", "Heure" et "Minute" à l'aide du pavé numérique de la télécommande.
- **9.** Appuyez sur le bouton **ENTER/OK** pour confirmer votre réglage. Le message "Profitez de votre visionnage" s'affiche. Lorsque vous avez terminé, appuyez sur le bouton **ENTER/OK.**
	- ► Computer Local Computer Commune, apple, De Computer Literature Computer Computer Sequelques<br>► Même sans pression sur le bouton **ENTER/OK**, le message disparaît automatiquement après quelques secondes.
	- **Langue :** Sélectionnez votre langue.
	- **Pays**: Sélectionnez votre pays.
	- **Mémorisation Auto :** Balaie et mémorise automatiquement tous les canaux disponibles dans votre zone.
	- **Réglage Horloge :** Pour régler l'heure actuelle du téléviseur.

#### **Lorsque vous allumez le téléviseur pour la première fois, plusieurs**  de type DVB-T (MPEG2) sont diffusés. Consultez votre revendeur pour savoir si vous pouvez recevoir des signaux DVB-T. Bien que ce téléviseur soit conforme à la norme DVB-T, il n'est pas garanti qu'il soit compatible avec les futures émissions terrestres numériques DVB-T. Il se peut que **Plug & Play Start Plug & Play. Enter Exit OK**

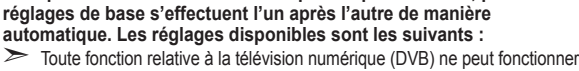

**Plug & Play**

sélectionnée.

#### **Si vous souhaitez réinitialiser cette fonction...**

- **1.** Appuyez sur le bouton **MENU** pour afficher le menu. Appuyez sur le bouton ▲ ou ▼ pour sélectionner "Configuration" puis appuyez sur le bouton **ENTER/OK**.
- **2.**  Appuyez de nouveau sur le bouton **ENTER/OK** pour sélectionner le mode "Plug & Play".
- **3.**  Le message "Démarrer Plug & Play" s'affiche. (Reportez-vous aux pages 9)

- Mémorisation automatique des canaux **-**
- Mémorisation manuelle des canaux **-**

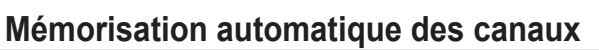

**Vous pouvez chercher les plages de fréquence disponibles par balayage (leur disponibilité dépend de votre pays). Il est possible que les numéros de programme attribués automatiquement ne correspondent pas aux numéros de programme souhaités ou réels. Vous pouvez toutefois trier les numéros manuellement et supprimer les canaux que vous ne souhaitez pas regarder.**

- **1.**  Appuyez sur le bouton **MENU** pour afficher le menu. Appuyez sur les boutons  $\triangle$  ou  $\nabla$  pour sélectionner "Canal" puis appuyez sur le bouton **ENTER/OK**.
- **2.**  Appuyez sur le bouton **ENTER/OK** pour sélectionner "Pays".
- **3.** Sélectionnez le pays approprié en appuyant sur les boutons ▲ ou ▼. Appuyez sur le bouton **ENTER/OK** pour confirmer votre choix.
- Même si vous avez modifié le paramètre de pays dans ce menu, le paramètre de pays pour DTV reste ➣ le même. (Reportez-vous aux page 32)
- **4.** Appuyez sur les boutons ▲ ou ▼ pour sélectionner "Mémorisation Auto" puis appuyez sur le bouton **ENTER/OK**.
- **5.**  Appuyez sur le bouton **ENTER/OK**.
- ► Le téléviseur commence à mémoriser tous les canaux disponibles.
- > Appuyez sur le bouton **ENTER/OK** à tout moment pour interrompre le processus de mémorisation et retourner au menu "Canal".
- **6.** Une fois que tous les canaux disponibles sont mémorisés, le menu "Tri des canaux" s'affiche. (Reportez-vous aux page 13)

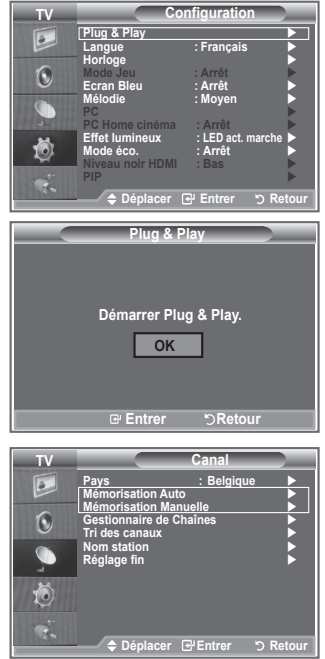

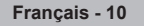

### **Mémorisation manuelle des canaux**

**Vous pouvez mémoriser jusqu'à 100 canaux, y compris ceux reçus via les réseaux câblés. Lors de la mémorisation manuelle des canaux, vous pouvez choisir :**

- **de mémoriser ou non chaque canal trouvé ;**
- **le numéro du programme qui vous servira à identifier chaque canal mémorisé.**
- **1.** Appuyez sur le bouton **MENU** pour afficher le menu.
	- Appuyez sur le bouton  $\triangle$  ou  $\nabla$  pour sélectionner "Canal" puis appuyez sur le bouton **ENTER/OK**.
- **2.** Appuyez sur le bouton ▲ ou ▼ pour sélectionner "Mémorisation Manuelle" puis appuyez sur le bouton **ENTER/OK**.
- **3.** Appuyez sur le bouton **ENTER/OK** pour sélectionner "Programme".
- **4.** Pour attribuer un numéro de programme à un canal, vous pouvez trouver le chiffre correspondant en appuyant sur le bouton ▲ ou ▼ puis appuyez sur le bouton **ENTER/OK** .
	- Vous pouvez également attribuer un numéro de programme en appuyant sur le pavé numérique de ➣ la télécommande.
- **5.** Appuyez sur le bouton ▲ ou ▼ pour sélectionner "Système de Couleur" puis appuyez sur le bouton **ENTER/OK**.
- 6. Sélectionnez la norme couleur requise en appuyant sur le bouton ▲ ou ▼ puis appuyez sur le bouton **ENTER/OK**.
- **7.** Appuyez sur le bouton ▲ ou ▼ pour sélectionner "Système Sonore" puis appuyez sur le bouton **ENTER/OK**.
- 8. Sélectionnez la norme son requise en appuyant sur le bouton ▲ ou ▼ puis appuyez sur le bouton **ENTER/OK**.
	- $\triangleright$  S'il n'y a aucun son ou si le son est anormal, re-sélectionnez la norme son requise.
- **9.** Si vous connaissez le numéro du canal à mémoriser, appuyez sur le bouton ▲ ou ▼ pour sélectionner "Channel". Appuyez sur le bouton **ENTER/OK**. Sélectionnez **C** (Canal hertzien) ou **S** (Canal câblé) en appuyant sur le bouton  $\triangle$  ou  $\nabla$ . Appuyez sur le bouton  $\triangleright$  pour choisir le canal. Sélectionnez le numéro de votre choix en appuyant sur le bouton ▲ ou ▼ puis appuyez sur le bouton **ENTER/OK**.
	- Mode Canal : **P** (Mode Programme), **C** (Mode Canal hertzien), **S** (Mode canal câblé) ➣
	- Vous pouvez également attribuer un numéro de programme en appuyant sur le pavé numérique de ➣ la télécommande.
- **10.** Si vous ne connaissez pas les numéros de canaux, appuyez sur le bouton ▲ ou ▼ pour sélectionner "Recherche". Appuyez sur le bouton **ENTER/OK**. Lancez une recherche en appuyant sur le bouton **A** ou ▼ puis appuyez sur le bouton **ENTER/OK**.
- **11.** Appuyez sur le bouton ▲ ou ▼ pour sélectionner "Mémoriser". Appuyez sur le bouton **ENTER/OK** pour sélectionner "OK".
- **12.** Répétez les étapes **3** à **11** pour chaque canal à mémoriser.
	- **Programme :** Sélectionne un numéro de programme pour un canal
	- **Système de Couleur :** Configure le système de prise en charge des couleurs.
	- **Système Sonore :** Configure le système de prise en charge des sons.
	- **Canal :** Sélectionne un canal.
	- **Recherche :** Balaie pour trouver la valeur des fréquences du canal.
	- **Mémoriser :** Sauvegarde vos réglages.

## **Réglage des listes des chaînes**

#### **Réglez les canaux selon vos préférences.**

**Vous pouvez facilement supprimer, ajouter ou verrouiller des canaux.**

- **1.** Appuyez sur le bouton **MENU** pour afficher le menu. Appuvez sur le bouton ▲ ou ▼ pour sélectionner "Canal" puis appuyez sur le bouton **ENTER/OK**.
- **2.** Appuyez sur le bouton ▲ ou ▼ pour sélectionner "Gestionnaire de Chaînes" puis appuyez sur le bouton **ENTER/OK**.
- **3.** Appuyez à nouveau sur le bouton **ENTER/OK** pour sélectionner "Liste des chaînes".
- **4.** Appuyez sur le bouton ▶ pour sélectionner " ⊞ ".
- **5.** Appuyez sur le bouton ▲ ou ▼ pour sélectionner le canal non souhaité puis appuyez sur le bouton **ENTER/OK** pour annuler.
- **6.** Répétez l'étape 5 pour chaque canal à sélectionner ou à annuler.
- **7.** Appuyez sur le bouton **EXIT** pour quitter le menu.
- > "a " est actif lorsque "Verrouillage Parental" est définie sur "Marche".
- 圖 Vous pouvez sélectionner ces options en appuyant sur le bouton **CH LIST** de votre télécommande.

## **Activation du verrouillage parental**

**Cette fonction, qui bloque la vidéo et coupe le son, vous permet d'éviter toute utilisation non autorisée, par des enfants par exemple, qui pourraient visionner des programmes ne leur étant pas destinés.**

**Le verrouillage parental ne peut pas être désactivé en utilisant les touches du panneau latéral.**

**Le verrouillage parental ne peut être désactivé qu'à partir de la télécommande ; conservez donc la télécommande hors de portée des enfants.**

- **1.** Appuyez sur le bouton **MENU** pour afficher le menu. Appuyez sur le bouton ▲ ou▼ pour sélectionner "Canal" puis appuyez sur le bouton **ENTER/OK**.
- **2.** Appuyez sur le bouton ▲ ou ▼ pour sélectionner "Gestionnaire de Chaînes" puis appuyez sur le bouton **ENTER/OK**.
- **3.** Appuyez de nouveau sur le bouton ▲ ou ▼ pour sélectionner "Verrouillage Parental" puis appuyez sur le bouton **ENTER/OK**.
- **4.** Appuyez de nouveau sur le bouton ▲ ou ▼ pour sélectionner "Marche". Appuyez sur le bouton **ENTER/OK**.
- **5.** Appuyez sur le bouton ▲ ou ▼ pour sélectionner "Liste des chaînes" puis appuyez sur le bouton **ENTER/OK** pour annuler.
- **6.** Appuyez sur le bouton  $\triangleright$  pour sélectionner " $\triangleright$ ".
- **7.** Appuyez sur le bouton ▲ ou ▼ pour sélectionner les canaux à verrouiller, puis appuyez sur le bouton **ENTER/OK**.
- **8.** Répétez les étapes **7** pour chaque canal à verrouiller ou déverrouiller.
- **9.** Appuyez sur le bouton **EXIT** pour quitter le menu.
- > Sélectionnez "Marche" ou "Arrêt" dans "Verrouillage Parental" pour que les canaux définis sur " e " soient actifs ou inactifs.

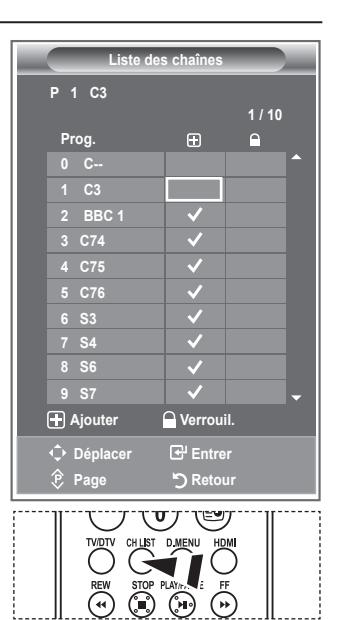

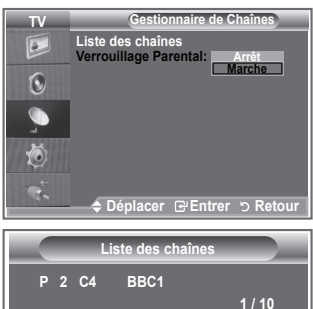

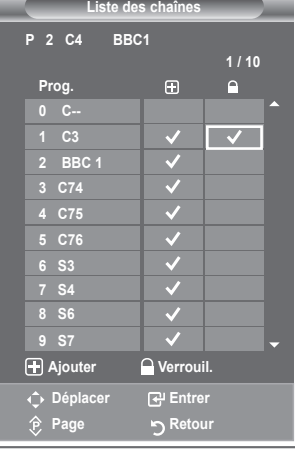

**Français - 12**

### **Organisation des canaux mémorisés**

**Vous pouvez intervertir les numéros de deux canaux pour :**

- **Changer l'ordre numérique dans lequel ces canaux ont été mémorisés automatiquement.**
- **Attribuer des numéros facilement mémorisables aux canaux que vous regardez le plus souvent.**
- **1.** Appuyez sur le bouton **MENU** pour afficher le menu. Appuyez sur le bouton  $\triangle$  ou  $\nabla$  pour sélectionner "Canal" puis appuyez sur le bouton **ENTER/OK**.
- **2.** Appuyez sur le bouton ▲ ou ▼ pour sélectionner "Tri des canaux" puis appuyez sur le bouton **ENTER/OK**.
- **3.** Sélectionnez le numéro de canal que vous souhaitez modifier en appuyant à plusieurs reprises sur le bouton  $\blacktriangle$  ou  $\nabla$ . Appuyez sur le bouton **ENTER/OK**.
	- Le numéro du canal sélectionné et le nom passent au côté ➣ droit.
- **4.** Appuyez sur le bouton ▲ ou ▼ pour passer à la position que vous souhaitez modifier puis appuyez sur le bouton **ENTER/OK**.

Le canal sélectionné se substitue à celui associé précédemment au numéro choisi. ➣

- **5.** Répétez les étapes **3** à **4** pour enregistrer un autre canal.
- **6.** Appuyez sur le bouton **EXIT** pour quitter le menu.

### **Attribution de noms aux canaux**

**Les noms de canaux sont attribués automatiquement lorsque des informations sur les canaux sont diffusées. Ces noms peuvent être modifiés, ce qui vous permet d'attribuer ceux de votre choix.**

- **1.** Appuyez sur le bouton **MENU** pour afficher le menu. Appuyez sur le bouton ▲ ou▼ pour sélectionner "Canal" puis appuyez sur le bouton **ENTER/OK**.
- **2.** Appuyez sur le bouton  $\triangle$  ou  $\nabla$  pour sélectionner "Nom station" puis appuyez sur le bouton **ENTER/OK**.
- **3.** Si nécessaire, sélectionnez le canal auquel vous souhaitez attribuer un nouveau nom en appuyant sur le bouton  $\blacktriangle$  ou  $\nabla$ . Appuyez sur le bouton **ENTER/OK**.
	- $\geq$  La barre de sélection s'affiche autour de la case du nom.

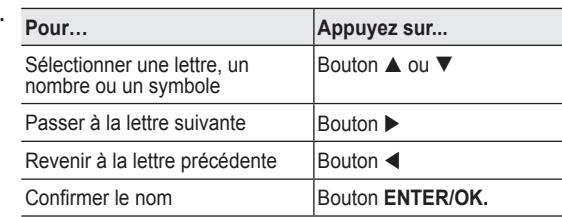

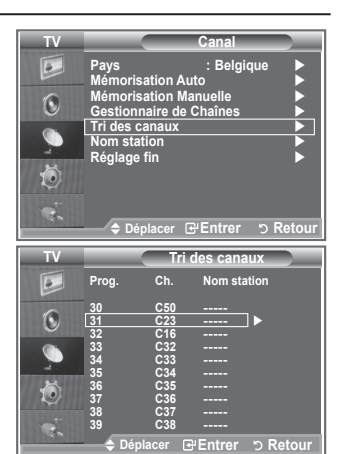

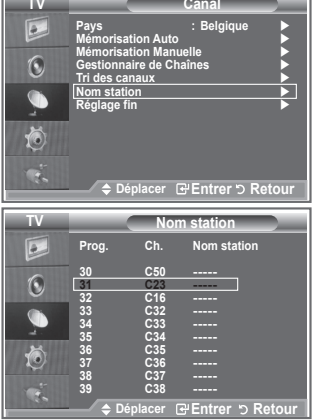

- $\geq$  Les caractères disponibles sont : Les lettres de l'alphabet (A~Z) / les nombres (0~9) / caractères spéciaux (espace, /, \*, –, +)
- **5.** Répétez les étapes **3** à **4** pour chaque canal auquel attribuer un nouveau nom.
- **6.** Appuyez sur le bouton **EXIT** pour quitter le menu.

**4.**

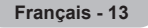

## **Réception des canaux grâce à la syntonisation fine**

#### **Utilisez la syntonisation précise pour régler manuellement un canal spécifique en vue d'une réception optimale.**

- **1.** Utilisez le pavé numérique pour sélectionner directement le canal à régler.
	- **2.** Appuyez sur le bouton **MENU** pour afficher le menu. Appuyez sur le bouton ▲ ou▼ pour sélectionner "Canal" puis appuyez sur le bouton **ENTER/OK**.
	- **3.** Appuyez sur le bouton ▲ ou ▼ pour sélectionner "Réglage fin" puis appuyez sur le bouton **ENTER/OK**.
	- **4.** Appuyez sur le bouton ◀ ou ▶ pour effectuer une syntonisation précise.

Appuyez sur le bouton **ENTER/OK**.

- **5.** Appuyez sur le bouton **EXIT** pour quitter le menu.
- Les canaux réglés et mémorisés sont repérés par un astérisque ➣ "\*" placé à droite de leur numéro dans la bannière des canaux. Le numéro du canal devient rouge.
- > Pour réinitialiser le réglage, sélectionnez "Réinitialiser" à l'aide du bouton ▲ ou ▼, puis appuyez sur le bouton **ENTER/OK**.

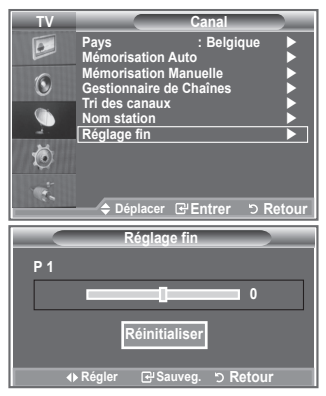

## **Changement de la norme Image**

**Vous pouvez sélectionner le type d'image qui correspond le mieux à vos exigences d'affichage.**

- **1.** Appuyez sur le bouton **MENU** pour afficher le menu. Appuyez sur le bouton **ENTER/OK** pour sélectionner "Image".
- **2.** Appuyez de nouveau sur le bouton **ENTER/OK** pour sélectionner "Mode".
- **3.** Appuyez sur le bouton ▲ ou ▼ pour sélectionner l'effet d'image souhaité. Appuyez sur le bouton **ENTER/OK**.
- **4.** Appuyez sur le bouton **EXIT** pour quitter le menu.
	- **Dynamique :** Sélectionnez l'image pour un affichage haute définition dans une pièce claire.
	- **Standard :** Sélectionnez l'image pour un affichage optimal dans un environnement normal.
	- **Cinéma :** Sélectionnez l'image pour un affichage agréable dans une pièce sombre.
- Le mode "Image" doit être réglé séparément pour chaque ➣ source d'entrée.
- Vous pouvez réinitialiser la valeur par défaut des paramètres ➣ d'image en sélectionnant "Réinitialiser". (Voir "Reinitialisation des paramètres d'image à leur valeur par défaut" à la page 19)

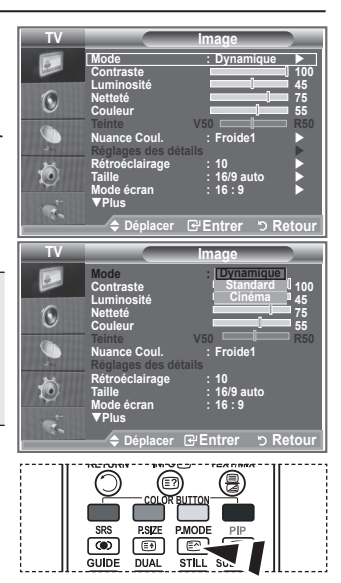

Vous pouvez également appuyer sur le bouton **P.MODE** de la télécommande pour sélectionner un des paramètres d'image.

## **Réglage de l'image personnalisée**

**Votre téléviseur dispose de plusieurs réglages qui vous permettent de contrôler la qualité de l'image.**

- **1.** Pour sélectionner l'effet d'image requis, suivez les instructions 1 à 3 du chapitre "Changement de la norme Image".
- **2.** Appuyez sur le bouton ▲ ou ▼ pour sélectionner un élément spécifique. Appuyez sur le bouton **ENTER/OK**.
- **3.** Appuyez sur le bouton  $\triangleleft$  ou  $\triangleright$  pour augmenter ou diminuer la valeur d'un élément spécifique. Appuyez sur le bouton **ENTER/ OK**.

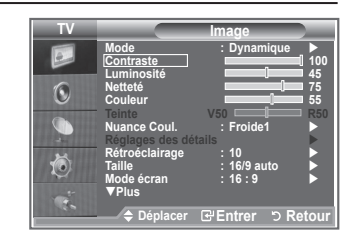

- **4.** Appuyez sur le bouton **EXIT** pour quitter le menu.
	- **Contraste :** Permet de régler la luminosité et les ombres entre les objets et l'arrière plan.
	- **Luminosité :** Règle la luminosité de l'écran.
	- **Netteté :** Permet de régler les contours de l'objet pour les rendre plus nets ou plus ternes.
	- **Couleur :** Permet de régler les couleurs, les éclaircit ou les assombrit.
	- **Teinte :** Permet d'ajuster la couleur des objets, de les rendre plus rouges ou verts pour un air plus naturel.
- Les valeurs réglées sont mémorisées en fonction du mode Image sélectionné. ➣
- En mode PC, seuls les paramètres "Contraste", "Luminosité" peuvent être réglés. ➣
- La fonction "Teinte" est uniquement activée pour la diffusion NTSC, la diffusion DTV et les modes ➣ Composant.

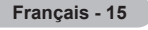

## **Changement de la nuance couleur**

#### **Vous pouvez sélectionner la nuance de couleur la plus agréable au regard.**

- **1.** Pour sélectionner l'effet d'image requis, suivez les instructions 1 à 3 du chapitre "Changement de la norme Image" (à la page 15).
- **2.** Appuyez sur le bouton ▲ ou ▼ pour sélectionner "Nuance Coul." puis appuyez sur le bouton **ENTER/OK**.
- **3.** Appuyez sur le bouton ▲ ou ▼ pour sélectionner la nuance de couleurs souhaitée. Appuyez sur le bouton **ENTER/OK**.
- **4.** Appuyez sur le bouton **EXIT** pour quitter le menu.
	- **Froide2 :** Rend la température de couleur plus bleue que le menu "Froide1"
	- **Froide1 :** Rend les blancs bleuâtres.
	- **Normal :** Laisse les blancs blancs.
	- **Chaude1 :** Rend les blancs rougeâtres.
	- ◆ Chaude2 : Rend la température de couleur plus rouge que le menu "Chaude1".
- Les valeurs réglées sont mémorisées en fonction du mode "Image" sélectionné. ➣
- Lorsque le mode Image est réglé "Dynamique" ou "Standard", les menus "Chaude1" et "Chaude2" ne ➣ peuvent pas être sélectionnés.

## **Activation du rétroéclairage**

### **Vous pouvez régler la luminosité de l'écran en réglant la luminosité du rétroéclairage LCD. (0~10)**

- **1.** Pour sélectionner l'effet d'image requis, suivez les instructions 1 à 3 du chapitre "Changement de la norme Image" (à la page 15).
- **2.** Appuyez sur le bouton ▲ ou ▼ pour sélectionner "Rétroéclairage" puis appuyez sur le bouton **ENTER/OK**.
- **3.** Appuyez sur le bouton  $\triangleleft$  ou  $\triangleright$  pour augmenter ou diminuer la valeur d'un élément spécifique.
- **4.** Appuyez sur le bouton **ENTER/OK** Appuyez sur le bouton **EXIT** pour quitter le menu.
- Les valeurs réglées sont mémorisées en fonction du mode ➣ "Image" sélectionné.

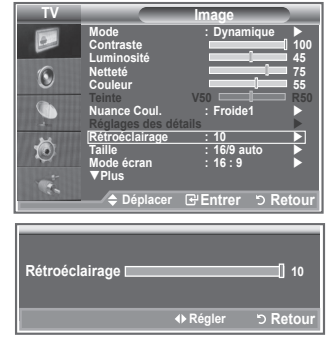

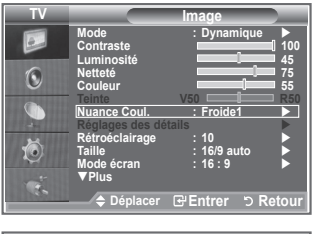

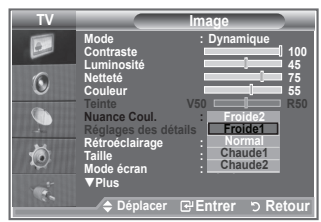

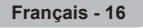

## **Réglages des détails de l'image**

### **Vous pouvez sélectionner la nuance de couleur la plus agréable au regard.**

- **1.** Appuyez sur le bouton **MENU** pour afficher le menu.
- **2.** Appuyez sur le bouton **ENTER/OK** pour sélectionner "Image".
- **3.** Appuyez sur le bouton ▲ ou ▼ pour sélectionner "Réglages des détails" puis appuyez sur le bouton **ENTER/OK**.
- **4.** Sélectionnez l'option requise en appuyant sur le bouton ▲ ou ▼ puis appuyez sur le bouton **ENTER/OK**. Options disponibles : Réglage des noirs, Contraste Dynam., Gamma, Balance blancs, Contrôle Couleur, Amélioration des bords, Espace de couleur.
- **5.** Lorsque vous êtes satisfait de la configuration, appuyez sur le bouton **ENTER/OK**.
- **6.** Appuyez sur le bouton **EXIT** pour quitter le menu.
- Lorsque le mode Image est réglé "Cinéma" ou "Standard", les ➣ "Réglages des détails" peuvent être sélectionnés.
- > Si la fonction "DNIe" est désactivée, la fonction "Réglages des détails" ne peut pas être sélectionnée si le mode "Image" est réglé sur "Standard".
- **Réglage des noirs : Arrêt/Bas/Moyen/Elevé** Vous pouvez directement sélectionner le niveau de noir sur l'écran pour régler la profondeur de l'écran.
- **Contraste Dynam. : Arrêt/Bas/Moyen/Elevé** Vous pouvez régler le contraste de l'écran pour obtenir un contraste optimal.
- **Gamma : -3 ~ +3**
	- Vous pouvez régler la luminosité moyenne des images.

Appuyez sur le bouton < ou bour obtenir le réglage qui convient.

**Balance blancs : Aj. Rouge/Aj. Vert/Aj. Bleu/Regl. Rouge/Regl. Vert/Regl. Bleu/Réinitialiser** Vous pouvez régler la température des couleurs pour que celles-ci soient plus naturelles. **Aj. Rouge/Aj. Vert/Aj. Bleu/Regl. Rouge/Regl. Vert/Regl. Bleu** : La modification des valeurs de réglage permet d'actualiser l'écran que vous venez de retoucher.

Sélectionnez l'option de votre choix en appuyant sur le bouton  $\triangle$  ou  $\nabla$  puis appuyez sur le bouton **ENTER/OK**.

Appuyez sur le bouton  $\triangleleft$  ou  $\triangleright$  pour obtenir le réglage qui convient.

**Réinitialiser** : La balance des blancs réglée précédemment est ramenée à sa valeur par défaut.

### **Contrôle Couleur : Rose/Vert/Bleu/Blanc/Réinitialiser**

Ces réglages peuvent être effectués en fonction de vos préférences personnelles. **Rose/Vert/Bleu/Blanc** : la modification des valeurs de réglage permet d'actualiser l'écran que vous venez de retoucher.

Sélectionnez l'option de votre choix en appuyant sur le bouton  $\triangle$  ou  $\nabla$  puis appuyez sur le bouton **ENTER/OK**.

Appuyez sur le bouton  $\triangleleft$  ou  $\triangleright$  pour obtenir le réglage qui convient.

### **Réinitialiser** : Les couleurs mises au point précédemment sont ramenées à leurs valeurs par défaut.

### **Amélioration bords : Arrêt/Marche**

Vous pouvez faire ressortir la bordure des objets.

### **Espace de couleur : Auto./Large**

Vous pouvez régler l'espace de reproduction de couleur pour le signal d'entrée sur Auto. ou Large.

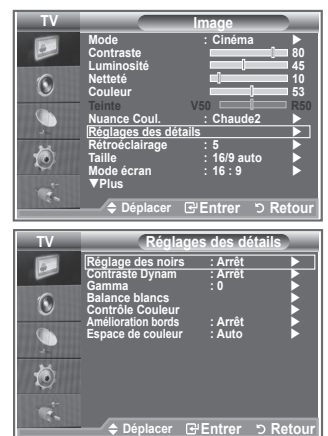

## **Changement de la taille de l'image**

**Vous pouvez sélectionner la taille d'image qui correspond le mieux à vos besoins d'affichage.**

- **1.** Appuyez sur le bouton **MENU** pour afficher le menu. Appuyez sur le bouton **ENTER/OK** pour sélectionner "Image".
- **2.** Appuyez sur le bouton ▲ ou ▼ pour sélectionner "Taille" puis appuyez sur le bouton **ENTER/OK**.
- **3.** Sélectionnez l'option requise en appuyant sur le bouton **A** ou ▼ Appuyez sur le bouton **ENTER/OK**.
- **4.** Appuyez sur le bouton **EXIT** pour quitter le menu.
	- ◆ 16/9 auto : Règle automatiquement la taille de l'image au format 16:9.
	- ◆ Large : Règle la taille de l'image sur 16:10 de façon appropriée pour les DVD ou la diffusion au format cinémascope.
	- ◆ 16:9 : Règle la taille de l'image sur 16:9 de façon appropriée pour les DVD ou la diffusion au format cinémascope.
	- **Zoom large :** Donnez à l'image une taille supérieure à 4:3. **Zoom :** Agrandit l'image en 16:9 (dans la direction verticale) ٠
		- pour l'adapter à la taille de l'écran.
	- **4:3 :** C'est le paramètre par défaut pour un film cinéma ou de la diffusion normale. ٠
	- **Scan uniquement :** Affiche les scènes d'entrée lorsqu'elles sont sans coupure quand les signaux HDMI 720p, 1080i servent d'entrée.  $\blacklozenge$
- **TV Image Mode :** Dynamique ▶ Contraste 100 Luminosité **456 d'université de la Gali**  $\odot$ **Nettete** 7 **Couleur 55 Teinte V50 R50 Nuance Coul. : Froide1 Réglages des détails Rétroéclairage : 10** ▶ Õ **Taille : 16/9 auto Mode écran** : 16:9 **▶ Plus Déplacer Entrer Retour TV Taille 16/9 auto Large 16 : 9**  $\widehat{\left( \bullet \right)}$ **Zoom large Zoom 4 : 3 Scan uniquement** 荷 **DEEntrer D** Retour **PSIZE P.MODI** ভি چ] |  $(13)$ GUIDI UBTITLE
- **M** Vous pouvez sélectionner ces options simplement en appuyant sur le bouton **P.SIZE** de votre télécommande.
- La fonction "16/9 auto" est uniquement disponible en mode "TV", ➣ "Ext.", "AV", "S-Vidéo" et "DTV".
- En mode PC, seuls les modes "Large" et "4:3" peuvent être sélectionnés. ➣
- > Zoom : Sélectionnez **en appuyant sur le bouton < ou ▶**. Utilisez le bouton ▲ ou ▼ pour déplacer l'image en haut et en bas. Après avoir sélectionné · utilisez le bouton ▲ ou ▼ pour agrandir ou réduire la hauteur de l'image.
- > Zoom large : Déplacez l'image vers le haut ou vers le bas à l'aide du bouton ▲ ou ▼ après avoir sélectionné en appuyant
	- sur le bouton ► ou **ENTER/OK**.

## **Arrêt sur image**

**Appuyez sur le bouton STILL pour transformer une image mouvante en une image fixe. Appuyez de nouveau pour annuler.**

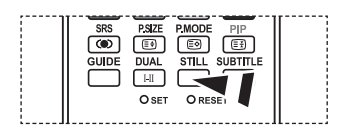

## **Sélection du mode d'affichage**

**Lorsque vous fixez la taille de l'image à 16/9 auto sur un téléviseur 16:9, vous pouvez déterminer la taille selon laquelle vous voulez afficher une image 4:3 WSS (Wide Screen Service, service d'écran large) ou rien. Chaque pays européen emploie une taille d'image ; cette fonction permet aux utilisateurs de sélectionner la leur**

- **1.** Appuyez sur le bouton **MENU** pour afficher le menu. Appuyez sur le bouton **ENTER/OK** pour sélectionner "Image".
- **2.** Appuyez sur le bouton ▲ ou ▼ pour afficher "Mode écran" puis appuyez sur le bouton **ENTER/OK**.
- **3.** Sélectionnez l'option requise en appuyant sur le bouton  $\blacktriangle$  ou  $\nabla$ . Appuyez sur le bouton **ENTER/OK**.

Options disponibles : Large, 16:9, Zoom large, Zoom, 4:3

- **Large** : Pour régler l'image en mode 16:10 large.
- ◆ 16:9: Pour régler l'image en mode 16:9 large.
- ◆ Zoom large : Donnez à l'image une taille supérieure à 4:3.
- ◆ Zoom : Agrandit la taille de l'image sur l'écran dans le sens vertical.
- **4:3:** Règle l'image en mode Normal, c'est-à-dire en 4:3.
- **4.** Appuyez sur le bouton **EXIT** pour quitter le menu.
- Mode écran est disponible en mode 16/9 auto. ➣
- ► Cette fonction n'est pas disponible en mode PC, Composant ou HDMI.

### **Reinitialisation des paramètres d'image à leur valeur par défaut.**

**Français - 19**

### **Vous pouvez réinitialiser la valeur par défaut des paramètres d'image.**

- **1.** Pour sélectionner l'effet d'image souhaité, suivez les instructions 1 à 3 du chapitre "Changement de la norme Image" à la page 15.
- **2.** Appuyez sur le bouton ▲ ou ▼ pour sélectionner "Réinitialiser" puis appuyez sur le bouton **ENTER/OK**.
- **3.** Appuyez sur le bouton ▲ ou ▼ pour sélectionner "OK" ou "Annuler". Appuyez sur le bouton **ENTER/OK**.
- **4.** Appuyez sur le bouton **EXIT** pour quitter le menu.
- **► Applyse sur le souter EXT pour quater le menu.**<br>► La fonction "Réinitialiser" est configurée pour tous les modes DE APlus d'image.

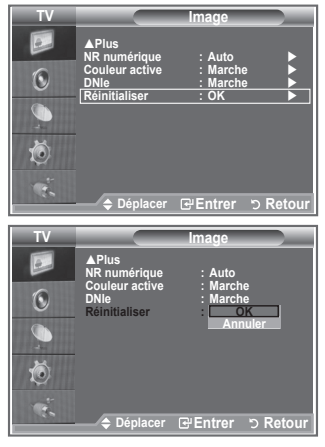

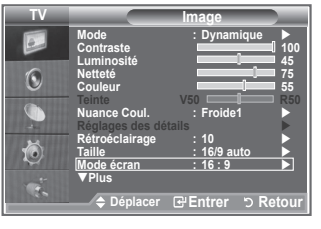

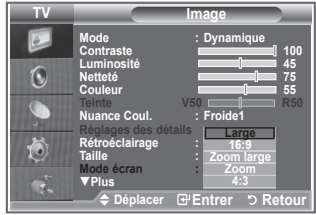

## **NR numérique / Couleur active / DNIe**

#### **Si le signal de radiodiffusion reçu est faible, vous pouvez activer la fonction Réduction du bruit numérique pour favoriser la réduction d'images fantômes ou statiques qui peuvent apparaître à l'écran.**

- **1.** Appuyez sur le bouton **MENU** pour afficher le menu. Appuyez sur le bouton **ENTER/OK** pour sélectionner "Image".
- **2.** Sélectionnez l'option requise en appuyant sur le bouton  $\triangle$  ou  $\nabla$ puis appuyez sur le bouton **ENTER/OK**. Options disponibles : NR numérique / Couleur active / DNIe.
- **3.** Lorsque vous êtes satisfait du réglage, appuyez sur le bouton **ENTER/OK**.
- **4.** Appuyez sur le bouton **EXIT** pour quitter le menu.

### **NR numérique : Arrêt/Bas/Moyen/Elevé/Auto.**

Si le signal reçu par le téléviseur est faible, vous pouvez activer cette fonction pour favoriser la réduction des images statiques ou fantômes qui peuvent apparaître à l'écran.

► Cette fonction n'est pas disponible en mode PC.

### **Couleur active : Marche/Arrêt**

Si vous activer cette option, la couleur du ciel ou du gazon sera plus intense et plus claire pour une image plus nette à l'écran.

- ► Cette fonction n'est pas disponible en mode PC.
- Cette fonction n'est pas disponible en mode Cinéma et Standard. ➣

### **DNIe : Arrêt / Démo / Marche**

Pour offrir une grande qualité d'image, ce téléviseur est doté de la fonction DNIe. Si vous activez l'option DNIe, la fonction DNIe sera activée à l'écran. Lorsque vous activez le mode Démo de la fonction DNIe, une image normale et une image avec la fonction DNIe appliquée s'affichent à l'écran à des fins de démonstration. Cette fonction vous permet de constater la différence de qualité d'affichage.

- > DNIe<sup>™</sup> (Digital Natural Image engine Moteur d'images numériques d'aspect naturel) Cette fonction vous apporte une image plus détaillée tout en permettant une réduction de bruit 3D et une amélioration des détails, des contrastes et des blancs. Le nouvel algorithme de compensation d'images vous offre une image plus lumineuse, plus claire et plus détaillée. La technologie DNIe™ adaptera tous les signaux à votre vue, quels qu'ils soient.
- $\ge$  Cette fonction n'est pas disponible en mode PC.
- Cette fonction n'est pas disponible en mode Cinéma. ➣

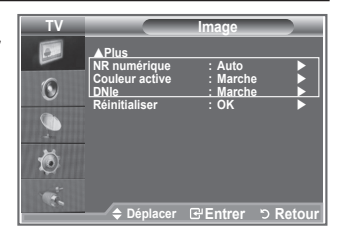

## **Affichage Picture In Picture (PIP)**

**Vous pouvez afficher une image secondaire dans l'image principale du programme télévisé ou de l'entrée vidéo. De cette manière, vous pouvez regarder ou surveiller le programme télévisé ou l'entrée vidéo depuis n'importe quel équipement branché tout en regardant l'image principale.**

- **1.** Appuyez sur le bouton **MENU** pour afficher le menu. Appuyez sur le bouton  $\blacktriangle$  ou  $\blacktriangledown$  pour sélectionner "Configuration" puis appuyez sur le bouton **ENTER/OK**.
- **2.** Appuyez sur le bouton ▲ ou ▼ pour sélectionner "PIP" puis appuyez sur le bouton **ENTER/OK**.
- **3.** Appuyez de nouveau sur le bouton **ENTER/OK**. Appuyez sur le bouton ▲ ou ▼ pour sélectionner "Marche" puis appuyez sur le bouton **ENTER/OK**.
- **4.** Appuyez sur le bouton ▲ ou ▼ pour sélectionner "Source" puis appuyez sur le bouton **ENTER/OK**. Sélectionnez une source d'image secondaire en appuyant sur le bouton  $\triangle$  ou  $\nabla$  puis appuyez sur le bouton **ENTER/OK**.
	- L'image secondaire peut alimenter différentes sélections de sources selon la configuration de l'image principale.

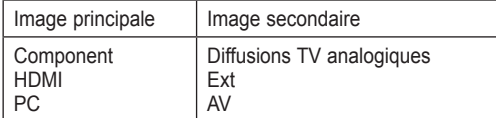

**TV Configuration**  $\overline{\bullet}$ **Plug & Play**  Langue : Français **Horloge Mode Jeu : Arrêt Ecran Bleu : Arrêt Mélodie : Moyen ▶ PC PC** Home cinéma : Arrêt **III Effet lumineux : LED** act. marche ▶ **Mode éco. : Arrêt Niveau noir HDMI** : Bas **PIP Déplacer Entrer Retour**

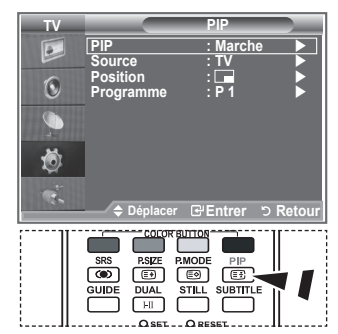

**Appuyez plusieurs fois sur le** bouton **PIP** de la télécommande pour activer ou désactiver le mode "PIP".

- **5.** Appuyez sur le bouton ▲ ou ▼ pour sélectionner "Position" puis appuyez sur le bouton **ENTER/OK**. Sélectionnez la position de l'image secondaire en appuyant sur le bouton ▲ ou ▼ puis appuyez sur le bouton **ENTER/OK**.
- **6.** Appuyez sur le bouton ▲ ou ▼ pour sélectionner "Programme" puis appuyez sur le bouton **ENTER/OK**.

Vous pouvez sélectionner le canal à visualiser en image incrustée en appuyant sur le bouton  $\triangle$  ou  $\nabla$ . Appuyez sur le bouton **ENTER/OK**.

- L'option "Programme" peut être activée lorsque l'image secondaire est configurée sur le téléviseur. ➣
- **7.** Appuyez sur le bouton **EXIT** pour quitter le menu.
- > Il est possible que l'image dans la fenêtre PIP devienne légèrement moins naturelle lorsque vous utilisez l'écran principale pour un jeu ou un karaoké.
	- **Source :** Permet de sélectionner la source de l'image secondaire.
	- **Position :** Utilisée pour déplacer l'image secondaire.
	- **Programme :** Permet de changer l'image secondaire.

### **Niveau de noir HDMI**

**Vous pouvez directement choisir le niveau de noir sur l'écran pour régler la profondeur de l'écran.**

- **1.** Appuyez sur le bouton **MENU** pour afficher le menu. Appuyez sur le bouton  $\triangle$  ou  $\blacktriangledown$  pour sélectionner "Configuration" puis appuyez sur le bouton **ENTER/OK**.
- **2.** Appuyez sur le bouton▲ ou ▼ pour sélectionner "Niveau noir HDMI" puis appuyez sur le bouton **ENTER/OK**.
- **3.** Appuyez sur le bouton ▲ ou ▼ pour sélectionner "Normal" ou "Bas" puis appuyez sur le bouton **ENTER/OK**.
- **4.** Appuyez sur le bouton **EXIT** pour quitter le menu.
- ► Cette fonction n'est active que lorsque l'entrée externe se connecte à HDMI (signaux RVB).
- **Normal :** L'écran s'éclaircit.
- **Bas :** L'écran s'assombrit.

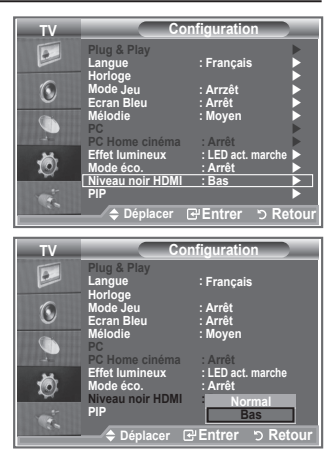

## **Changement de la norme Son**

**Vous pouvez sélectionner le type d'effet sonore souhaité lorsque vous regardez un programme donné.**

- **1.** Appuyez sur le bouton **MENU** pour afficher le menu. Appuyez sur le bouton  $\triangle$  ou  $\overline{\mathbf{v}}$  pour sélectionner "Son" puis appuyez sur le bouton **ENTER/OK**.
- **2.** Appuyez à nouveau sur le bouton **ENTER/OK** pour sélectionner "Mode".
- **3.** Sélectionnez l'effet sonore requis en appuyant à plusieurs reprises sur le bouton  $\triangle$  ou  $\nabla$  puis appuyez sur le bouton **ENTER/OK**.
- **4.** Appuyez sur le bouton **EXIT** pour quitter le menu.
	- **Standard :** Sélection du mode son normal.
	- **Musique :** Accentue la musique par rapport aux voix.
	- **Cinéma :** Offre un son en direct et entier pour les films.
	- **Parole :** Accentue les voix par rapport aux autres sons.
	- **Personnalisé :** Sélection des réglages sonores personnalisés. (Voir "Réglage des paramètres du son")

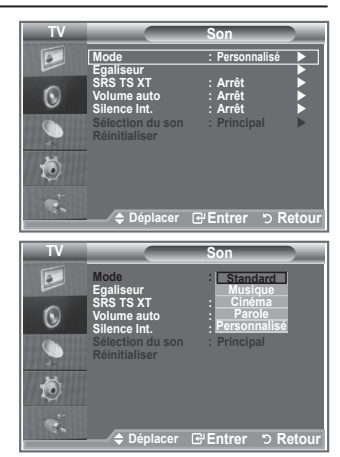

## **Réglage des paramètres du son**

### **Les paramètres du son peuvent être réglés selon vos préférences personnelles.**

- **1.** Appuyez sur le bouton **MENU** pour afficher le menu. Appuyez sur le bouton ▲ ou ▼ pour sélectionner "Son" puis appuyez sur le bouton **ENTER/OK**.
- **2.** Appuyez sur le bouton ▲ ou ▼ pour sélectionner "Egaliseur" puis appuyez sur le bouton **ENTER/OK**.
- **3.** Appuyez sur le bouton < ou 
in pour sélectionner un élément spécifique. Appuyez sur le bouton **ENTER/OK**.
- **4.** Appuyez sur le bouton ▲ ou ▼ pour atteindre le paramètre requis. Appuyez sur le bouton **ENTER/OK**.
- **5.** Appuyez sur le bouton **EXIT** pour quitter le menu.
- $>$  Si vous changez de quelque façon que ce soit ces paramètres, le mode Son est automatiquement réglé sur "Personnalisé".

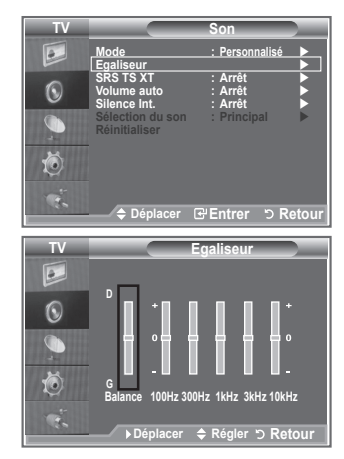

## **Réglage du TruSurround XT (SRS TS XT)**

**Le TruSurround XT est une technologie SRS brevetée qui remédie au problème de la lecture du contenu d'un disque multicanal 5,1 sur deux haut-parleurs. Le TurSurround produit un son surround virtuel fascinant au moyen de n'importe quel système de lecture à deux haut-parleurs, dont les haut-parleurs internes du téléviseur. Il s'adapte parfaitement à tous les formats multicanaux.**

- **1.** Appuyez sur le bouton **MENU** pour afficher le menu. Appuyez sur le bouton ▲ ou ▼ pour sélectionner "Son" puis appuyez sur le bouton **ENTER/OK**.
- **2.** Appuyez sur le bouton ▲ ou ▼ pour sélectionner "SRS TS XT" puis appuyez sur le bouton **ENTER/OK**.
- **3.** Appuyez sur le bouton ▲ ou ▼ pour sélectionner "Marche" ou "Arrêt". Appuyez sur le bouton **ENTER/OK**.
- **4.** Appuyez sur le bouton **EXIT** pour quitter le menu.

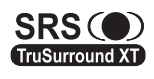

TruSurround XT, SRS et le symbole  $\circledcirc$  sont des marques déposées de SRS Labs, Inc. La technologie TruSurround XT est protégée par la licence de SRS Labs, Inc.

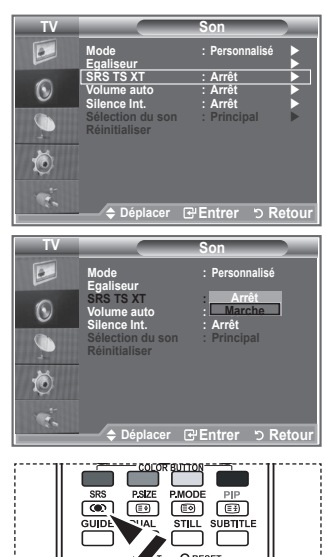

Vous pouvez également paramétrer ces options en appuyant sur la touche **SRS** de la télécommande.

### **Branchement du casque**

**Vous pouvez brancher un casque à votre téléviseur, si vous souhaitez regarder un programme sur votre téléviseur sans déranger les autres personnes présentes dans la pièce.**

- Lorsque vous branchez la prise des écouteurs dans le port ➣ correspondant, vous ne pouvez pas activer la fonction "Silence Int." du menu Son.
- L'utilisation prolongée d'un casque à un niveau sonore élevé peut ➣ endommager l'ouïe.
- Aucun son n'est émis depuis les enceintes lorsque vous connectez le casque à l'appareil. ➣
- Le volume du casque et celui du téléviseur sont réglés différemment. ➣

## **Sélection du mode Son**

**Vous pouvez configurer le mode sonore en appuyant sur le bouton "DUAL". Lorsque vous appuyez sur ce bouton, le mode sonore courant s'affiche à l'écran.**

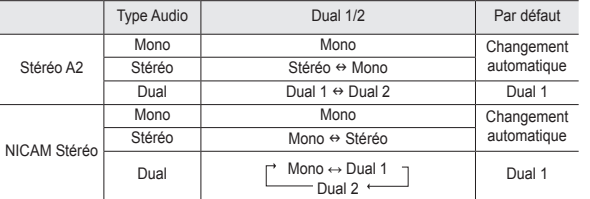

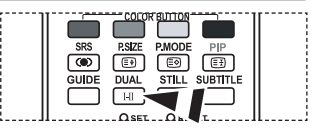

**B** Vous pouvez également configurer ces options en appuyant sur le bouton **DUAL** de votre télécommande.

► Si le signal stéréo est faible et qu'une permutation automatique se produit, passez alors en Mono.

Cette fonction n'est activée qu'en son stéréo. Elle est désactivée en mode mono. ➣

### **Réglage automatique du volume**

**Chaque station d'émission possède ses propres conditions de signal et il n'est donc pas facile de régler le volume chaque fois que vous changez de canal. Cette fonction vous permet de régler automatiquement le volume du canal désiré en réduisant la puissance sonore lorsque le signal de modulation est élevé ou en augmentant la puissance sonore lorsque le signal de modulation est faible.**

- **1.** Appuyez sur le bouton **MENU** pour afficher le menu. Appuyez sur le bouton ▲ ou ▼ pour sélectionner "Son" puis appuyez sur le bouton **ENTER/OK**.
- **2.** Appuyez sur le bouton ▲ ou ▼ pour sélectionner "Volume auto" puis appuyez sur le bouton **ENTER/OK**.
- **3.** Appuyez sur le bouton ▲ ou ▼ pour sélectionner "Marche" ou "Arrêt". Appuyez sur le bouton **ENTER/OK**.
- **4.** Appuyez sur le bouton **EXIT** pour quitter le menu.

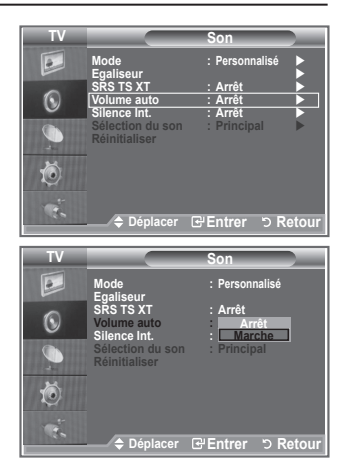

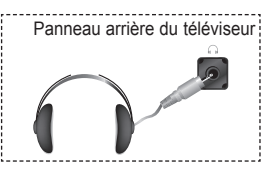

### **Sélection de Silence Int.**

### **Pour entendre le son par l'intermédiaire de haut-parleurs séparés, désactivez l'amplificateur interne.**

- **1.** Appuyez sur le bouton **MENU** pour afficher le menu. Appuyez sur le bouton ▲ ou ▼ pour sélectionner "Son" puis appuyez sur le bouton **ENTER/OK**.
- **2.** Appuyez sur le bouton ▲ ou ▼ pour sélectionner "Silence Int." puis appuyez sur le bouton **ENTER/OK**.
- **3.** Appuyez sur le bouton ▲ ou ▼ pour sélectionner "Marche" ou "Arrêt". Appuyez sur le bouton **ENTER/OK**.
- **4.** Appuyez sur le bouton **EXIT** pour quitter le menu.
- Lorsque la fonction "Silence Int." est réglée sur "Marche", aucun ➣ des menus Son ne peut être réglé, sauf "Sélection du son" (en mode "PIP").

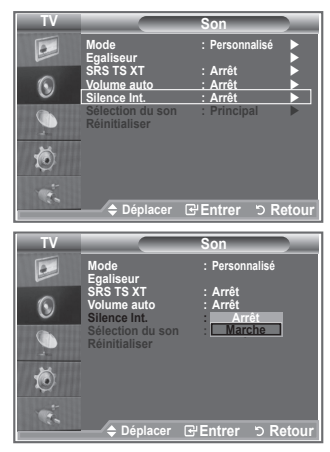

### **Ecoute du son accompagnant l'image secondaire**

### **Lorsque la fonction PIP est activée, vous pouvez écouter le son accompagnant l'image secondaire.**

- **1.** Appuyez sur le bouton **MENU** pour afficher le menu. Appuyez sur le bouton ▲ ou ▼ pour sélectionner "Son" puis appuyez sur le bouton **ENTER/OK**.
- **2.** Appuyez sur le bouton ▲ ou ▼ pour sélectionner "Sélection du son" puis appuyez sur le bouton **ENTER/OK**.
- **3.** Appuyez sur le bouton ▲ ou ▼ pour sélectionner "Secondaire". Appuyez sur le bouton **ENTER/OK** .
- **4.** Appuyez sur le bouton EXIT pour quitter le menu.
	- **Principal :** Pour écouter le son accompagnant l'image principale.
	- **Secondaire :** Pour écouter le son accompagnant l'image secondaire.
- Vous pouvez sélectionner cette option lorsque le "PIP" est défini ➣ sur "Marche".

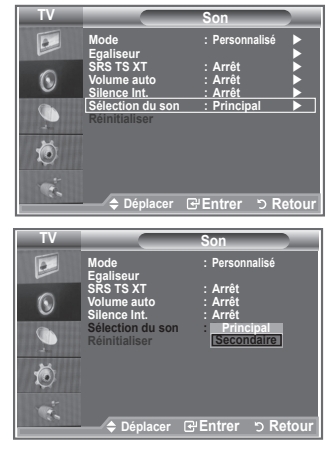

### **Reinitialisation des paramètres de son à leur valeur par défaut**

**Si le mode Jeu est activé, la fonction Réinitialiser est activée (Reportez-vous aux page 28). Sélectionner la fonction Réinitialiser après avoir réglé l'égaliseur rétablit ses paramètres par défaut.**

- **1.** Appuyez sur le bouton **MENU** pour afficher le menu. Appuyez sur le bouton ▲ ou ▼ pour sélectionner "Son" puis appuyez sur le bouton **ENTER/OK**.
- **2.** Appuyez sur le bouton ▲ ou ▼ pour sélectionner "Réinitialiser" puis appuyez sur le bouton **ENTER/OK**.
- **3.** Appuyez sur le bouton **EXIT** pour quitter le menu.
- Vous pouvez sélectionner cette option lorsque le "Mode Jeu" est défini sur "Marche". ➣

## **Réglage et affichage de l'heure actuelle**

**Vous pouvez régler l'horloge du téléviseur de telle sorte que l'heure actuelle s'affiche lorsque vous appuyez sur le bouton INFO. Vous devez également régler l'heure si vous souhaitez utiliser les minuteurs de mise sous/hors tension.**

- **1.** Appuyez sur le bouton **MENU** pour afficher le menu. Appuyez sur le bouton  $\triangle$  ou  $\overline{\mathbf{v}}$  pour sélectionner "Configuration" puis appuyez sur le bouton **ENTER/OK**.
- **2.** Appuyez sur le bouton ▲ ou ▼ pour sélectionner "Horloge" puis appuyez sur le bouton **ENTER/OK**.
- **3.** Appuyez sur le bouton **ENTER/OK** pour sélectionner l'élément "Réglage Horloge".

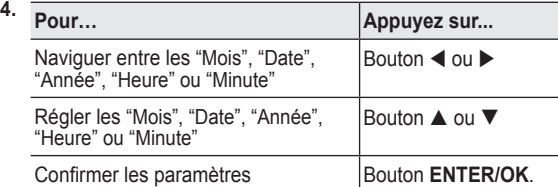

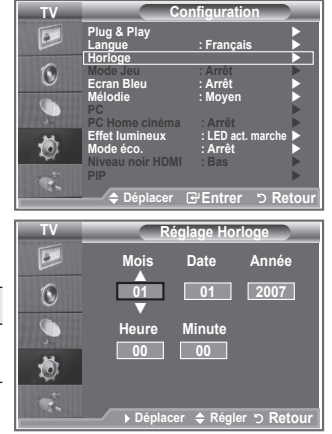

- **5.** Appuyez sur le bouton **EXIT** pour quitter le menu.
- > Si vous débranchez le cordon d'alimentation, vous devrez régler à nouveau l'horloge.
- Vous pouvez également définir "Année", "Mois", "Date", "Heure" ou "Minute" en appuyant sur le pavé ➣ numérique de la télécommande.

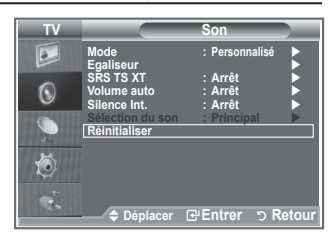

## **Réglage du minuteur de mise en veille**

### **Vous pouvez sélectionner une durée (entre 30 et 180 minutes) à l'issue de laquelle le téléviseur passe automatiquement en mode veille.**

- **1.** Appuyez sur le bouton **MENU** pour afficher le menu. Appuyez sur le bouton  $\blacktriangle$  ou  $\nabla$  pour sélectionner "Configuration" puis appuyez sur le bouton **ENTER/OK**.
- **2.** Appuyez sur le bouton ▲ ou ▼ pour sélectionner "Horloge" puis appuyez sur le bouton**ENTER/OK**.
- **3.** Appuyez sur le bouton ▲ ou ▼ pour sélectionner "Veille" puis appuyez sur le bouton **ENTER/OK**.
- **4.** Appuyez à plusieurs reprises sur le bouton ▲ ou ▼ iusqu'à ce que l'heure souhaitée apparaisse (Arrêt, 30, 60, 90, 120, 150, 180). Appuyez sur le bouton **ENTER/OK**.
- **5.** Appuyez sur le bouton **EXIT** pour quitter le menu.
- Le téléviseur passe automatiquement en mode veille lorsque le ➣ minuteur atteint 0.

### **Mises en marche et arrêt automatiques de votre téléviseur**

- **1.** Appuyez sur le bouton **MENU** pour afficher le menu. Appuyez sur le bouton  $\triangle$  ou  $\overline{\mathbf{v}}$  pour sélectionner "Configuration" puis appuyez sur le bouton **ENTER/OK**.
- **2.** Appuyez sur le bouton ▲ ou ▼ pour sélectionner "Horloge" puis appuyez sur le bouton**ENTER/OK**.
- **3.** Appuyez sur le bouton ▲ ou ▼ pour sélectionner "Minuteur 1", "Minuteur 2" ou "Minuteur 3" puis appuyez sur le bouton **ENTER/OK**.
- **4.** Appuyez sur le bouton ▲ ou ▼ pour régler "Heure" puis appuyez sur le bouton  $\blacktriangleright$  pour passer à l'étape suivante. Configurez d'autres paramètres en utilisant la même méthode.

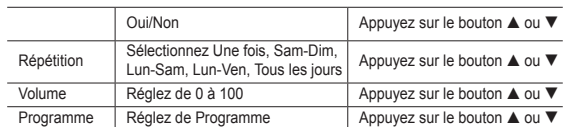

- Lorsque vous avez terminé, appuyez sur le bouton **RETURN** ➣ pour quitter.
	- - L'heure actuelle s'affiche à chaque fois que vous appuyez sur le bouton **INFO**.
	- Vous pouvez régler les heures et les minutes directement à l'aide du pavé numérique de la télécommande.
- **5.** Appuyez sur le bouton **EXIT** pour quitter le menu.

### **Mise hors tension automatique**  ➣

Lorsque vous réglez la minuterie sur "Marche", le téléviseur s'éteint si aucune commande n'est activée dans les 3 heures qui suivent sa mise sous tension par la minuterie. Cette fonction est disponible uniquement lorsque la minuterie est définie sur "Marche"; elle permet d'éviter toute surchauffe occasionnée par une utilisation prolongée du téléviseur.

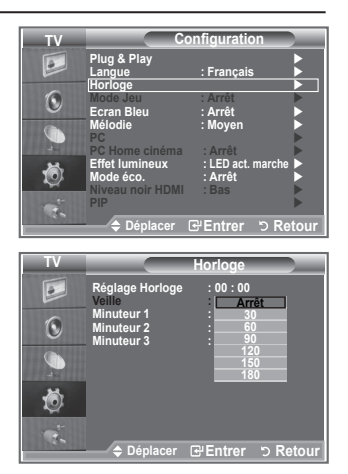

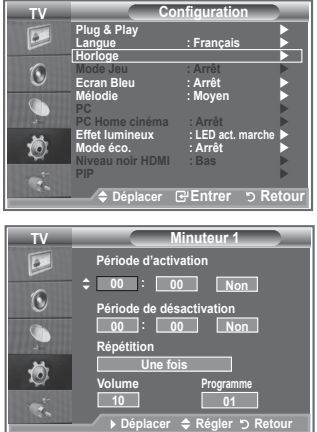

## **Choix de la langue**

#### **Lorsque vous utilisez le téléviseur/moniteur pour la première fois, vous devez sélectionner la langue utilisée pour afficher les menus et les indications.**

- **1.** Appuyez sur le bouton **MENU** pour afficher le menu à l'écran. Appuyez sur le bouton  $\blacktriangle$  ou  $\nabla$  pour sélectionner "Configuration" puis appuyez sur le bouton **ENTER/OK**.
- **2.** Appuyez sur le bouton ▲ ou ▼ pour sélectionner "Langue" puis appuyez sur le bouton **ENTER/OK**.
- **3.** Sélectionnez la langue souhaitée en appuyant de façon répétée sur le bouton ▲ ou ▼. Appuyez sur le bouton **ENTER/OK**.
- **4.** Appuyez sur le bouton **EXIT** pour quitter le menu.

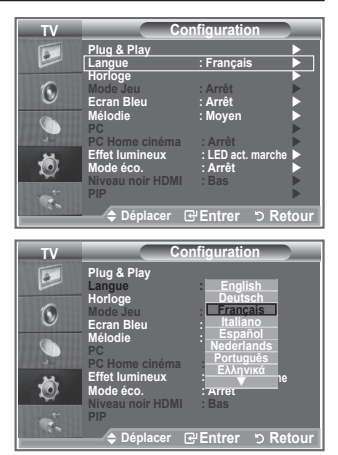

### **Utilisation du mode Jeu**

#### Si vous connectez une console de jeu PlayStation<sup>™</sup> ou Xbox<sup>™</sup>, **vous pouvez profiter d'une expérience ludique encore plus réaliste en sélectionnant le menu Jeu.**

- **1.** Appuyez sur le bouton **MENU** pour afficher le menu. Appuyez sur le bouton ▲ ou ▼ pour sélectionner "Configuration" puis appuyez sur le bouton **ENTER/OK**.
- **2.** Appuyez sur le bouton ▲ ou ▼ pour sélectionner "Mode Jeu" puis appuyez sur le bouton **ENTER/OK**.
- **3.** Appuyez sur le bouton ▲ ou ▼ pour sélectionner "Marche" ou "Arrêt". Appuyez sur le bouton **ENTER/OK**.
- **4.** Appuyez sur le bouton **EXIT** pour quitter le menu.
- $\triangleright$  Pour déconnecter la console de jeu et connecter un autre périphérique externe, annulez le mode Jeu dans le menu Image.
- Si vous affichez le menu TV dans le mode Jeu, l'écran tremble légèrement.
- Le mode Jeu n'est pas disponible en mode TV. ➣
- Si le **mode Jeu** est activé : ➣
	- Le mode Image se change automatiquement en **Standard** et le mode Son en **Personnalisé**. L'utilisateur ne peut pas changer ces paramètres.
	- Le mode Son du menu Son est désactivé. Réglez le son à l'aide de l'égaliseur.
	- La fonction Réinitialiser est activée. Sélectionner la fonction **Réinitialiser** après avoir réglé l'égaliseur rétablit ses paramètres par défaut.

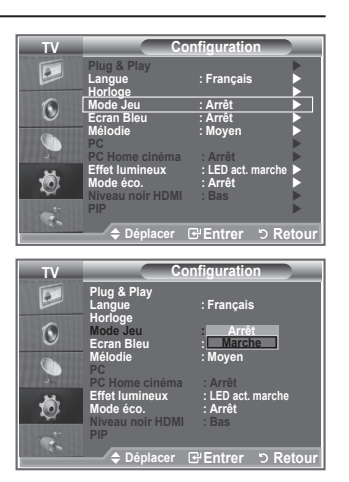

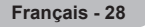

## **Ecran Bleu / Mélodie / Mode éco.**

- **1.** Appuyez sur le bouton **MENU** pour afficher le menu. Appuyez sur le bouton  $\triangle$  ou  $\overline{\mathbf{v}}$  pour sélectionner "Configuration" puis appuyez sur le bouton **ENTER/OK**.
- **2.** Appuyez sur le bouton ▲ ou ▼ pour sélectionner "Ecran bleu", "Mélodie" ou "Mode éco". Appuyez sur le bouton **ENTER/OK**.
- **3.** Lorsque vous êtes satisfait du réglage, appuyez sur le bouton **ENTER/OK**.
- **Ecran Bleu :** Arrêt/Marche.

Lorsque le signal est très faible ou inexistant, un écran bleu remplace automatiquement l'image brouillée. Si vous souhaitez continuer à visionner une image de médiocre qualité, vous devez régler le mode "Ecran Bleu" sur "Arrêt".

- **Mélodie :** Arrêt/Bas/Moyen/Elevé Cette fonction vous permet d'entendre une mélodie à la mise sous ou hors tension de votre téléviseur.
- **Mode éco. :** Arrêt/Bas/Moyen/Elevé/Auto Cette fonction règle la luminosité du téléviseur afin de réduire la consommation d'énergie. Lorsque vous regardez la télévision la nuit, définissez l'option "Mode éco." sur "Elevé" pour réduire la fatique des yeux et la consommation d'énergie.
- **4.** Appuyez sur le bouton **EXIT** pour quitter le menu.

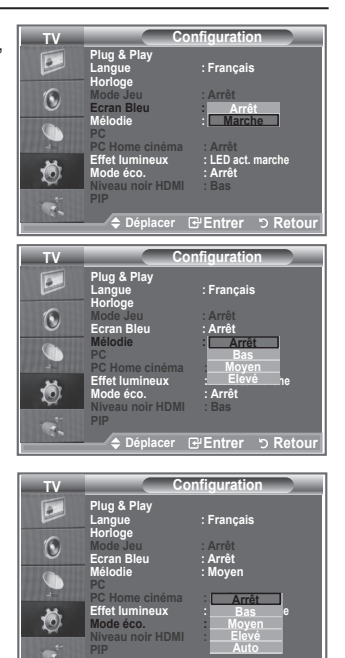

**Déplacer Entrer Retour**

## **Configuration de l'effet lumineux**

**Vous pouvez allumer/éteindre la LED bleue à l'avant de votre téléviseur en fonction de la situation. Recourez à cette fonction pour économiser de l'énergie ou lorsque la LED fatigue vos yeux.**

- **1.** Appuyez sur le bouton **MENU** pour afficher le menu. Appuyez sur le bouton  $\triangle$  ou  $\overline{\mathbf{v}}$  pour sélectionner "Configuration" puis appuyez sur le bouton **ENTER/OK**.
- **2.** Appuyez sur le bouton ▲ ou ▼ pour sélectionner "Effet lumineux" puis appuyez sur le bouton **ENTER/OK**.
- **3.** Appuyez sur le bouton ▲ ou ▼ pour sélectionner "Arrêt", "LED act. veill", "LED act. marche" ou "Always", puis appuyez sur le bouton **ENTER/OK**.
	- **Arrêt:** Le voyant LED ne s'allume pas.
	- **LED act. veill:** Permet d'allumer le voyant LED en mode veille.
	- **LED act. marche:** Permet d'allumer le voyant LED lorsque lorsque vous regardez la télévision.
	- **Marche:** Témoins Le voyant LED s'allume lorsque vous éteignez le téléviseur.

Appuyez sur le bouton **EXIT** pour quitter le menu.

Réglez la fonction "Effet lumineux" sur "Arrêt" pour réduire ➣ la consommation électrique.

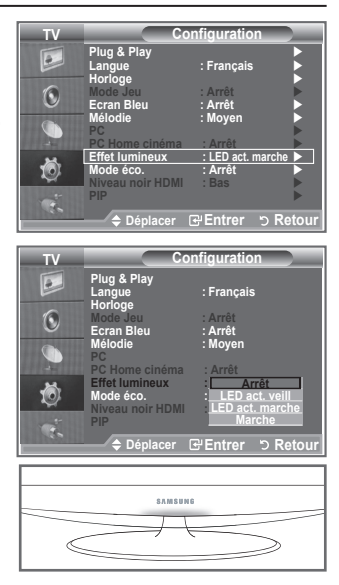

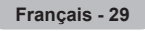

### **Sélection de la source**

### **Vous pouvez sélectionner parmi les sources extérieures connectées aux prises d'entrée du téléviseur.**

- **1.** Appuyez sur le bouton **MENU** pour afficher le menu. Appuyez sur le bouton ▲ ou ▼ pour sélectionner "Entrée" puis appuyez sur **ENTER/OK**.
- **2.** Appuyez à nouveau sur le bouton **ENTER/OK** pour sélectionner "Liste Source".
	- Lorsque aucun périphérique externe n'est connecté, seules ➣ les options "TV", "Ext.", "DTV" sont activées dans la "Liste sources". "AV", "S-Vidéo", "Composant", "PC", "HDMI" sont uniquement activés lorsqu'ils sont connectés à votre téléviseur.
- **3.** Sélectionnez l'option souhaitée en appuyant sur le bouton  $\triangle$  ou  $\nabla$ .

Appuyez sur le bouton **ENTER/OK**.

 Appuyez sur le bouton **SOURCE** de votre télécommande pour passer d'une source disponible à l'autre. Le Mode TV peut être sélectionné en appuyant sur le bouton **TV/DTV**, les boutons numériques (de 0 à 9) ou les boutons canal suivant/précédent  $(A/\odot)$  de la télécommande. Mais il ne peut pas être sélectionné en utilisant le bouton **SOURCE**.

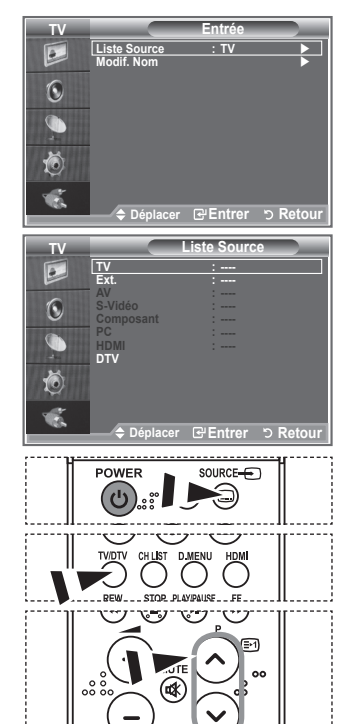

### **Modification du nom de la source d'entrée**

**Nommez le périphérique connecté aux prises d'entrée pour rendre la sélection des sources d'entrée plus facile.**

- **1.** Appuyez sur le bouton **MENU** pour afficher le menu. Appuyez sur le bouton **ENTER/OK** pour sélectionner "Entrée".
- **2.** Appuyez sur le bouton ▲ ou ▼ pour sélectionner "Modif. Nom" puis appuyez sur le bouton **ENTER/OK**.
- **3.** Appuyez sur le bouton ▲ ou ▼ pour sélectionner le périphérique que vous souhaitez éditer. Appuyez sur le bouton **ENTER/OK**.
- **4.** Appuyez sur le bouton ▲ ou ▼ pour sélectionner le périphérique requis. Appuyez sur le bouton **ENTER/OK**.
- **5.** Appuyez sur le bouton **EXIT** pour quitter le menu.

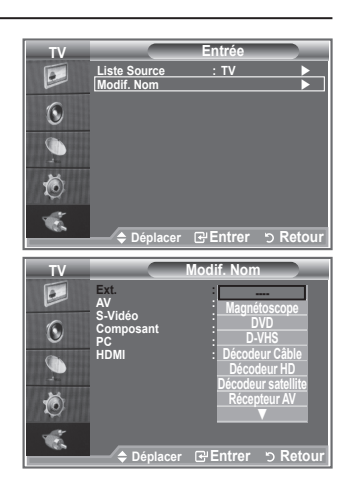

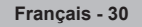

## **Aperçu du Système Menu DTV**

- La société ne peut pas garantir l'utilisation normale du menu DTV pour les pays autres que les 6 pays pris en charge (Royaume-Uni, Allemagne, France, Italie, Espagne, Autriche) car seules les normes de ces pays sont prises en charge. De plus, lorsque le pays du flot d'émission diffère du pays sélectionné par l'utilisateur, la bande apparaissant dans la bannière des canaux, Info, Guide, Gestionnaire de Chaînes, etc. ne peut être affichée correctement. ➣
- Disponible en mode TV. Préréglez le mode DTV à l'aide du ➣ bouton TV/DTV de votre télécommande. Pour vous aider à naviguer dans le système de menu à l'écran et à régler les différents paramètres disponibles, voir l'illustration suivante.

Appuyez sur le bouton **D.MENU**.

#### Guide

- Guide Now & Next
- Guide Complet
- Liste en annexe
	- Main./Après, Guide Complet Par défaut

### Canal

- Pays
- Mémorisation Auto
- Mémorisation Manuelle
- Modif. les canaux favoris
- Liste des chaînes Tous, Favoris, Défaut

#### **Configuration**

- Transparence du menu Elevé, Moyen, Bas, Opaque
- Modifier PIN
- Verrouillage parental
- Sous-titres Mode Sous-titres Arrêt, Marche
- Format Audio Normal, Malentendants
- Texte numérique Désactiver, Activer PCM, Dolby Digital
- 
- Fuseau Horaire Information produit

Informations de signal Mise à niveau du logiciel Interface commune Réinitialiser

### Ö **Communist Entrer**  $\heartsuit$  Quitt **Configuration Transparence du menu : Moyen** R **Modifier PIN Verrouillage parental**  Sous-titres : Marche **Mode Sous-titres : Normal**  Ö M **Déplacer Entrer Quitter Langue Langue audio**  ⊛ **Langue des sous-titres Langue du télétexte Préférence**  Ö **Déplacer @ Entrer 5 Quitter**

**Mode Custom Custom Custom Custom Custom Custom Custom Custom Custom Custom Custom Custom Custom Custom Custom Custom Custom Custom Custom Custom Custom Custom Custom Custom Custom Custom Custom Custom Custom Custom Custom Equalizer Guide Now & Next Suide Complet CALC COMPLETE Auto Volume : Off Internal Mute : Off Liste en annexe Par défaut : Guide Complet** 

R

Ö

R

**Guide**

**Canal Pays :** Autres **Mémorisation Auto Mémorisation Manuelle Modif. les canaux favoris Liste des chaînes** 

**Déplacer Entrer Quitter**

**B** Vous pouvez sélectionner ces options simplement en appuyant sur le bouton **D.MENU** de votre télécommande.

#### Langue

- Langue audio
- Langue des sous-titres
- Langue du télétexte
- Préférence

Première Langue Télétexte

Deuxième Langue Télétexte

Première Langue Audio Deuxième Langue Audio Première Langue de Sous-titres Deuxième langue de Sous-titres

Les éléments secondaires du menu CI peuvent être différents selon le modèle CAM. ➣

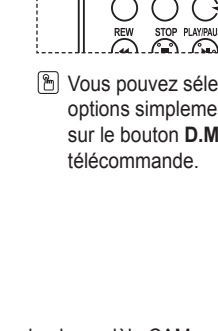

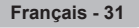

## **Mise à jour automatique de la liste des chaînes**

**Vous pouvez mettre à jour la liste des chaînes lorsque l'émetteur ajoute de nouveaux services ou si vous déplacez votre téléviseur.**

- **1.** Appuyez sur le bouton **D.MENU** pour afficher le menu DTV.
- **2.** Appuyez sur le bouton ▲ ou ▼ pour sélectionner "Canal", puis appuyez sur le bouton **ENTER/OK**.
- **3.**  Appuyez sur le bouton **ENTER/OK** pour sélectionner "Pays".
- **4.**  Sélectionnez le pays correspondant en appuyant sur les boutons **▲ ou ▼. Appuyez sur le bouton ENTER/OK** pour confirmer votre choix.
	- Même si vous avez modifié le paramètre de pays dans ce ➣ menu, le paramètre de pays pour la télévision analogique reste le même (reportez-vous à la page 10).
- **5.** Appuyez à nouveau sur le bouton ▲ ou ▼ pour sélectionner "Mémorisation Auto", appuyez sur le bouton **ENTER/OK**.
	- > Lorsque c'est terminé, le nombre de services balayés s'affiche.
	- La liste existante des chaînes préférées n'est pas effacée lorsque la liste des chaînes est mise à ➣ jour.
	- Pour arrêter la recherche avant la fin, appuyez sur la touche **ENTER/OK** après avoir sélectionné "Arrêter".
- **6.** Appuyez sur le bouton **EXIT** pour quitter le menu.
	- Si l'état du signal est faible, le message "Aucun service trouvé! Contrôlez câble antenne" s'affiche. ➣

### **Mise à jour manuelle de la liste des chaînes**

### **Vous pouvez spécifier le canal pour une recherche rapide.**

- **1.** Appuyez sur le bouton **D.MENU** pour afficher le menu DTV.
- **2.** Appuyez sur le bouton ▲ ou ▼ pour sélectionner "Canal", puis appuyez sur le bouton **ENTER/OK**.
- **3.** Appuyez sur le bouton ▲ ou ▼ pour sélectionner "Mémorisation Manuelle" puis appuyez sur le bouton **ENTER/OK**.
- **4.** Appuyez sur le bouton ▲ ou ▼ pour sélectionner "Canal", puis appuyez sur le bouton **ENTER/OK**.
	- ► Canal : Les canaux 5 à 69 sont affichés l'un après l'autre au Rouyaume-Uni. (En fonction du pays)
		- **Fréquence :** La fréquence disponible dans le menu Canal s'affiche.
		- **• Bande passante :** Les bandes passantes disponibles sont 7 et 8 MHz.
- **5.** Lorsque c'est terminé, le nombre de services balayés s'affiche.
- **6.** Appuyez sur le bouton **EXIT** pour quitter le menu.

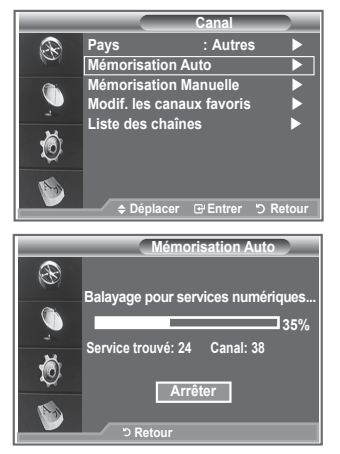

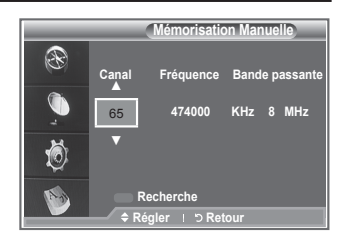

## **Modification de vos canaux favoris**

### **Vous pouvez modifier vos canaux favoris à l'aide des quatre boutons de couleur.**

- **1.** Appuyez sur le bouton **D.MENU** pour afficher le menu DTV.
- **2.** Appuyez sur le bouton ▲ ou ▼ pour sélectionner "Canal", puis appuyez sur le bouton **ENTER/OK**.
- **3.** Appuyez sur le bouton ▲ ou ▼ pour sélectionner "Modif. les canaux favoris" puis appuyez sur le bouton **ENTER/OK**.
- **4.** Appuyez sur le bouton rouge pour afficher l'ensemble des canaux actuellement mémorisés.
- **5.** Appuyez sur le bouton ▲ ou ▼ pour sélectionner le canal souhaité. Appuyez sur le bouton **ENTER/OK**.
	- > L'icône "★" est affichée près du canal sélectionné et cette dernière sera ajoutée à la liste des chaînes favorites.
	- $\triangleright$  Pour annuler, appuyez une nouvelle fois sur le bouton **ENTER/OK**.
		- **Sélectionner tout :** Sélectionne tous les canaux actuellement affichés.
		- **Sélectionner aucun :** Désélectionne tous les canaux.
		- **Aperçu :** Affiche les canaux actuellement sélectionnés.
	- > Le réglage des canaux favoris est terminé.
- **6.** Appuyez sur le bouton **EXIT** pour quitter le menu.

### **Ajouter**

#### **Utilisez cette fonction lorsqu'au moins un canal favori est sélectionné.**

- **1.** Appuyez sur le bouton **D.MENU** pour afficher le menu DTV.
- **2.** Appuyez sur le bouton ▲ ou ▼ pour sélectionner "Canal", puis appuyez sur le bouton **ENTER/OK**.
- **3.** Appuyez sur le bouton ▲ ou ▼ pour sélectionner "Modif. les canaux favoris" puis appuyez sur le bouton **ENTER/OK**.
- **4.** Appuyez sur le bouton rouge dans le menu "Modif. les canaux favoris". Pour ajouter d'autres canaux, reportez-vous à l'étape 5 de la description précédente.
- **5.** Pour savoir si le canal est bien mémorisé, appuyez sur le bouton **RETURN**. Appuyez sur le bouton **EXIT** pour quitter le menu.
- > · Pour ajouter tous les canaux à la liste des chaînes favorites, appuyez sur le bouton rouge.
	- Pour supprimer tous les canaux, appuyez sur le bouton vert.
	- **Aperçu** : Affiche les canaux actuellement sélectionnés.
	- Appuyez sur le bouton **CH LIST** pour afficher le gestionnaire des canaux favoris.

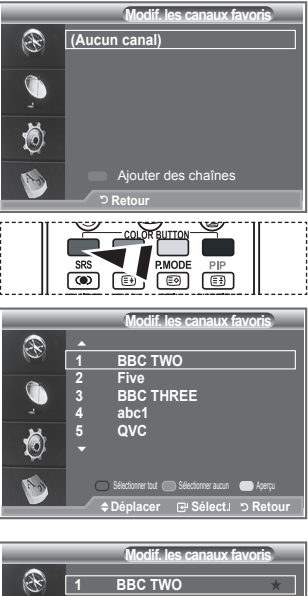

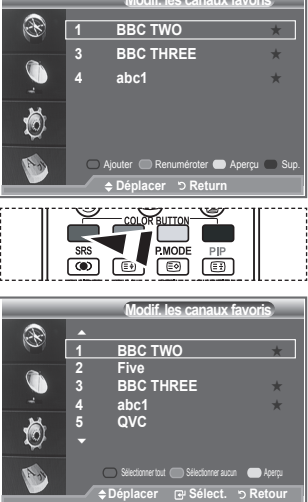

- **Renuméroter (En fonction du pays)**
- **1.** Appuyez sur le bouton **D.MENU** pour afficher le menu DTV.
- **2.** Appuyez sur le bouton ▲ ou ▼ pour sélectionner "Canal", puis appuyez sur le bouton **ENTER/OK**.
- **3.** Appuyez sur le bouton ▲ ou ▼ pour sélectionner "Modif. les canaux favoris" puis appuyez sur le bouton **ENTER/OK**.
- **4.** Sélectionnez le canal souhaité en appuyant sur le bouton  $\triangle$  ou  $\nabla$ .
- **5.** Appuyez sur le bouton vert.
	- La zone d'entrée du numéro est vide. ➣
- **6.** Entrez le nouveau numéro de chaine. Appuyez sur **ENTER/OK** pour le mémoriser ou sur **RETURN** pour annuler.
	- $\geq$  Appuyez sur le bouton  $\triangleleft$  pour supprimer un chiffre saisi.
	- $>$  Si vous saisissez un numéro déjà attribué à une autre chaîne, celui-ci sera attribué à la chaîne sélectionnée et l'ancien numéro de la chaîne sélectionnée sera attribué à l'autre chaîne. Les deux numéros seront donc échangés.
	- $\geq$  Les chaînes favorites sont automatiquement triées par ordre croissant des numéros de chaîne.
- **7.** Appuyez sur le bouton **EXIT** pour quitter le menu.

### **Aperçu**

- **1.** Dans le menu "Modif. les canaux favoris", sélectionnez le canal à prévisualiser en appuyant sur le bouton  $\blacktriangle$  ou  $\nabla$ .
- **2.** Appuyez sur le bouton jaune.
	- Le canal actuellement sélectionné s'affiche. ➣

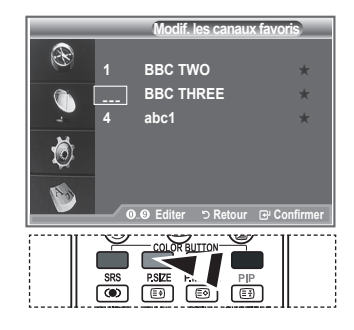

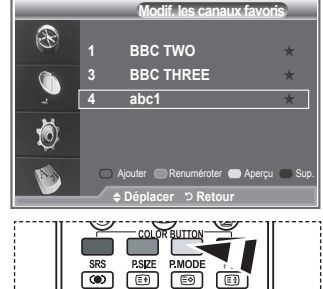

### ◆ Supprimer

- **1.** Dans le menu "Modif. les canaux favoris", sélectionnez le canal à supprimer de la liste des canaux favoris en appuyant sur le bouton  $\blacktriangle$  ou  $\nabla$
- **2.** Appuyez sur le bouton bleu.
	- ► Le canal et le numéro sélectionnés seront supprimés.
	- > Pour réintégrer un canal supprimé dans la liste des chaînes favorites, reportez-vous à "Ajouter", à la page 33.

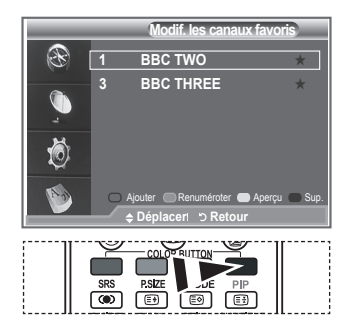

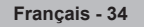

### **Sélection de la liste des chaînes**

**Vous pouvez exclure les canaux que vous avez choisis des canaux que vous avez balayés. Lors du balayage des canaux mémorisés, ceux que vous avez choisi d'ignorer ne s'affichent pas. Tous les canaux que vous ne choisissez pas spécifiquement d'ignorer s'affichent lors du balayage.**

- **1.** Appuyez sur le bouton **D.MENU** pour afficher le menu DTV.
- **2.** Appuyez sur le bouton ▲ ou ▼ pour sélectionner "Canal", puis appuyez sur le bouton **ENTER/OK**.
- **3.** Appuyez sur le bouton ▲ ou ▼ pour sélectionner "Liste des chaînes".

Appuyez sur le bouton **ENTER/OK**.

- **4.** Appuyez sur le bouton ▲ ou ▼ pour sélectionner "Tous", "Favoris" ou Par "Défaut". Appuyez sur le bouton **ENTER/OK**.
- **5.** Appuyez sur le bouton jaune pour passer de vos canaux favoris aux autres.
	- Vos canaux favoris ne sont affichés que si ils ont été préalablement définis dans le menu "Modif. ➣ les canaux favoris" (reportez-vous à la page 33).
- **6.** Appuyez sur le bouton rouge ou vert pour afficher la page précédente ou suivante de la liste des chaînes.
- **7.** Appuyez sur le bouton  $\triangle$  ou  $\nabla$  pour sélectionner un canal à régler. Appuyez sur le bouton **ENTER/OK**.
	- Le numéro, le nom et l'icône du canal sont affichés dans l'angle en haut à gauche de l'écran ➣ lorsque vous en changez. Le numéro et le nom du canal sont affichés si le canal fait partie de tous les canaux, et une \* icône s'affiche si il fait partie des canaux favoris.
- **8.** Appuyez sur le bouton bleu pour basculer entre TV, Radio, Data/Other et All.
- **9.**  Pour fermer la liste des chaînes, appuyez sur le bouton sur **CH LIST**.

### **Affichage des informations relatives aux programmes**

**Lorsque vous regardez un canal, des informations supplémentaires sur le programme en cours peuvent être affichées.**

- **1.** Durant un programme, appuyez sur le bouton **INFO**. Les informations relatives au programme sont affichées. ➣
- **2.** Pour quitter le bandeau, appuyez sur le bouton **INFO**.

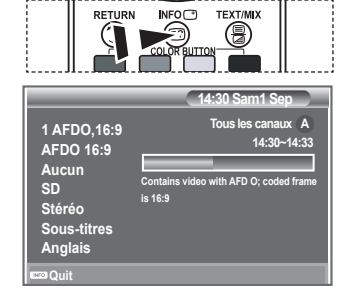

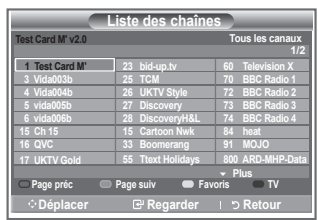

### **Affichage des informations relatives au Guide de programme électronique (GPE)**

**Les informations relatives au Guide de programme électronique (GPE) sont fournies par les émetteurs. Les entrées de programmes peuvent apparaître en blanc ou ne pas être à jour en raison de l'information diffusée sur un canal donné. L'affichage fera une mise à jour automatique dès qu'une nouvelle information sera disponible.**

**Guide Now & Next**

**Pour les six canaux indiqués dans la colonne de gauche, les informations relatives au programme actuel et au programme suivant sont affichées**

◆ Guide complet

**4.**

**Affiche les informations relatives au programme toutes les heures. Des informations sur deux heures de programme sont affichées et peuvent être parcourues en avançant ou en remontant dans le temps.**

- **1.** Appuyez sur le bouton **D.MENU** pour afficher le menu DTV.
- **2.** Appuyez sur le bouton **ENTER/OK** pour sélectionner "Guide".
- **3.** Appuyez sur le bouton ▲ ou ▼ pour sélectionner "Guide Now & Next" ou "Guide complet". Appuyez sur le bouton **ENTER/OK**.
	- Vous pouvez aussi afficher le guide en appuyant tout ➣ simplement sur le bouton **GUIDE**.

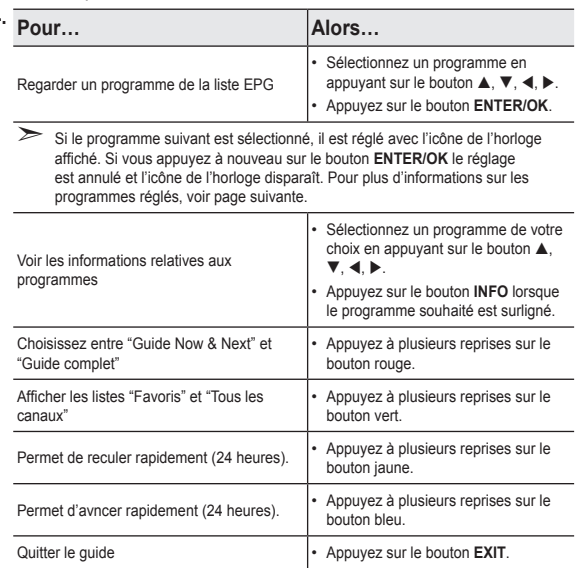

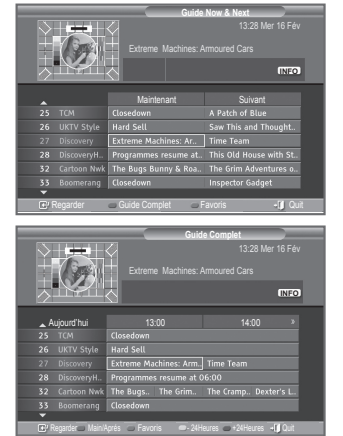

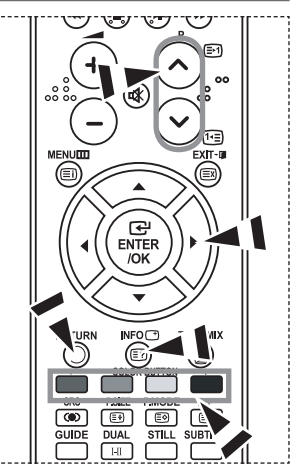

- > Le titre du programme se trouve sur la partie haute du centre de l'écran. Veuillez appuyer sur le bouton **INFO** pour plus d'informations. Numéro de canal, temps de fonctionnement du programme, barre d'état, niveau de contrôle parental, informations sur la qualité vidéo (HD/SD), modes sonores, sous-titres ou Teletext, Langue des sous-titres ou du Teletext et bref résumé du programme surligné font partie des informations supplémentaires. "..." apparaitra si le résumé est long.
- ► Six canaux sont affichés. Pour vous déplacer entre les canaux, passez de l'un à l'autre en appuyant sur le bouton  $\blacktriangle$  ou  $\nabla$ . Pour passer d'une page à l'autre, appuyez sur le bouton P  $\odot$  ou  $\odot$ .

## **Utilisation de la liste réglée**

**Si vous créez une liste réglée de visionnage de programmes que vous souhaitez regarder, le canal passera automatiquement au programme programmé à l'heure programmée même si vous en regardez un autre.**

- **1.** Appuyez sur le bouton **D.MENU** pour afficher le menu DTV.
- **2.** Appuyez sur le bouton **ENTER/OK** pour sélectionner "Guide".
- **3.** Appuyez sur le bouton ▲ ou ▼ pour sélectionner "Liste en annexe", puis appuyez sur le bouton **ENTER/OK**.
- **4.** Appuyez sur le bouton rouge. Le canal passera au programme programmé.
- **5.** Appuyez sur le bouton **ENTER/OK** pour sélectionner un élément et régler avec le bouton ▲ ou ▼
	- Vous pouvez également définir les heures et les minutes en ➣ appuyant sur le pavé numérique de la télécommande.
		- **Canal :** Réglez le canaux d'enregistement.
		- **Horloge :** Réglez l'heure.
		- **Date :** Réglez l'année, le mois et le jour.
		- **Fréquence :** Réglez la fréquence.
			- ("Une fois", "Tous jours" ou "Chaque semaine")
- **6.** Après avoir configuré la programmation, appuyez sur le bouton rouge.
- **7.** Appuyez sur le bouton **EXIT** pour quitter le menu.
- **Enregistrer :** Enregistrer la programmation. ➣
	- **Annuler :** Annuler la programmation.
	- **Ajouter programme :** Ajouter une nouvelle programmation.
	- **Editer :** Modifier la programmation.
	- **Sup. :** Supprimer la programmation.

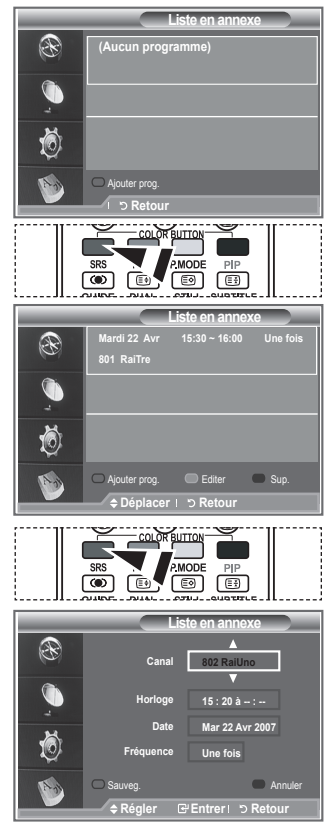

## **Configurer le Guide par défaut**

**Vous pouvez programmer le style du Guide par défaut.**

- **1.** Appuyez sur le bouton **D.MENU** pour afficher le menu DTV.
- **2.** Appuyez sur le bouton **ENTER/OK** pour sélectionner "Guide".
- **3.** Appuyez sur le bouton ▲ ou ▼ pour sélectionner "Par défaut" puis appuyez sur le bouton **ENTER/OK**.
- **4.** Sélectionnez "Guide Now & Next" ou "Guide complet" en appuyant sur le bouton  $\triangle$  ou  $\nabla$ , puis appuyez sur le bouton **ENTER/OK**.
- **5.** Appuyez sur le bouton **EXIT** pour quitter le menu.

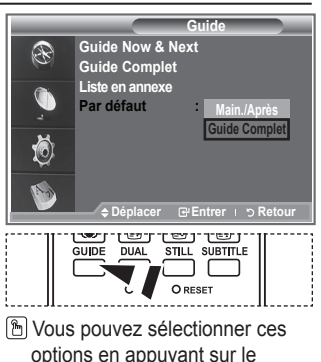

options en appuyant sur le bouton **GUIDE** de votre télécommande.

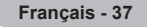

### **Visualisation de tous les canaux et des canaux favoris**

**Dans le menu EPG, vous pouvez afficher tous les canaux ou les canaux favoris.**

- **1.** Appuyez sur le bouton **D.MENU** pour afficher le menu DTV.
- **2.** Appuyez sur le bouton **ENTER/OK** pour sélectionner "Guide".
- **3.** Sélectionnez l'option requise ("Guide Now & Next" ou "Guide complet") en appuyant sur le bouton  $\blacktriangle$  ou  $\nabla$ .
- **4.** Appuyez de nouveau sur le bouton **ENTER/OK**.
- **5.** Appuyez sur le bouton vert. Toutes les listes de chaînes et les listes de chaînes favorites sont balayées.
- **6.** Sélectionnez un programme de votre choix en appuyant sur le bouton  $\blacktriangle$ ,  $\nabla$ ,  $\blacktriangleleft$  ou  $\blacktriangleright$ .
- **7.** Appuyez sur le bouton **INFO** pour afficher les informations relatives au programme surligné.
- **8.** Lorsque la liste "Modif. les canaux favoris" n'a pas été configurée :
	- Le message "La liste des favoris est vide. Souhaitez-vous choisir vos favoris maintenant ?" s'affiche.
	- Sélectionnez "Oui" Le menu "Modif. les canaux favoris" s'affiche. Si vous sélectionnez "Non", les canaux restent inchangés.
	- Pour modifier vos canaux préférés, reportez-vous à la page 33 pour plus d'informations.
- **9.** Appuyez sur le bouton **EXIT** pour quitter le menu.
- > "Tous les canaux" est une liste des chaînes qui ont été balayées pendant la mise à jour de la liste des chaînes. Tous les canaux sont affichés en mode tous canaux.
- Vos canaux "favoris" ne sont affichés que si ils ont été préalablement définis dans le menu "Modif. les ➣ canaux favoris" (reportez-vous à la page 33).

### **Réglage de la transparence du menu**

### **Vous pouvez régler la transparence du menu.**

- **1.** Appuyez sur le bouton **D.MENU** pour afficher le menu DTV.
- **2.** Appuyez sur le bouton ▲ ou ▼ pour sélectionner "Configuration" puis appuyez sur le bouton **ENTER/OK**.
- **3.** Appuyez sur le bouton ▲ ou ▼ pour sélectionner "Transp. menu" puis appuyez sur le bouton **ENTER/OK**.
- **4.** Sélectionnez l'option de votre choix ("Elevé", "Moyen", "Bas" ou "Opaque") en appuyant sur le bouton  $\blacktriangle$  ou  $\nabla$  puis appuyez sur le bouton **ENTER/OK** pour changer la configuration.
- **5.** Appuyez sur le bouton **EXIT** pour quitter le menu.

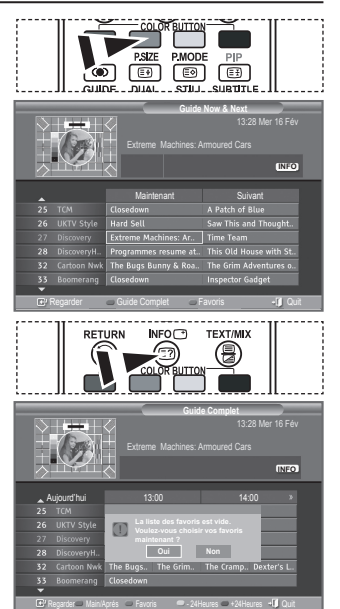

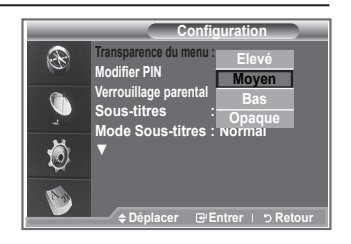

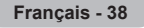

## **Configuration du contrôle parental**

**Cette fonction vous permet d'éviter toute utilisation non autorisée, par des enfants par exemple, qui pourraient visionner des programmes ne leur étant pas destinés par un code PIN à chiffres (Code d'identification personnelle) défini par l'utilisateur. Le menu à l'écran vous demandera d'attribuer un code PIN (vous pouvez le changer ultérieurement si nécessaire).**

- **Verrouillage parental**
- **1.** Appuyez sur le bouton **D.MENU** pour afficher le menu DTV.
- **2.** Appuyez sur le bouton ▲ ou ▼ pour sélectionner "Configuration" puis appuyez sur le bouton **ENTER/OK**.
- **3.** Appuyez sur le bouton ▲ ou ▼ pour sélectionner "Verrouillage Parental", puis appuyez sur le bouton **ENTER/OK**.
- **4.** Le message "Saisir Code PIN" s'affiche.
- **5.** Entrez votre code NIP à quatre chiffres en utilisant les boutons numériques (0 à 9).
	- Le code PIN par défaut d'un nouvel écran à plasma est "0000". ➣
	- > Si vous entrer un code PIN non-valable, le message "Code PIN non-valable. Veuillez réessayer." s'affiche.
- **6.** Appuyez à nouveau sur le bouton **ENTER/OK** pour sélectionner "Classement parental".
- **7.** Appuyez sur le bouton ▲ ou ▼ pour sélectionner l'âge auguel vous souhaitez que le verrouillage s'active. Appuyez sur le bouton **ENTER/OK**.
- **Modifier PIN**
- **1.** Appuyez sur le bouton **D.MENU** pour afficher le menu DTV.
- **2.** Appuyez sur le bouton ▲ ou ▼ pour sélectionner "Configuration" puis appuyez sur le bouton **ENTER/OK**.
- **3.** Appuyez sur le bouton ▲ ou ▼ pour sélectionner "Modifier PIN", puis appuyez sur le bouton **ENTER/OK**.

Le message "Saisir Code PIN" s'affiche. ➣

- **4.** Entrez votre code NIP à quatre chiffres en utilisant les boutons numériques (0 à 9).
	- "Entrer Nouveau Code PIN" s'affiche. ➣
- **5.** Entrez votre nouveau code PIN en utilisant les boutons numériques (0 à 9).
	- Le message "Confirmer Nouveau Code PIN" s'affiche. ➣
- **6.** Entrez à nouveau le nouveau code PIN pour confirmer en utilisant les boutons numériques (0 à 9).
	- Le message Votre code PIN a été modifié avec succès ➣ s'affiche.
- **7.** Appuyez de nouveau sur le bouton **ENTER/OK**.
- **8.** Appuyez sur le bouton **EXIT** pour quitter le menu.
- Si vous avez oublié le code PIN, appuyez sur les boutons de la télécommande dans l'ordre suivant, ce qui remet le code PIN à **0-0-0-0**: **POWER (Arrêt), MUET, 8, 2, 4, POWER (Marche).**

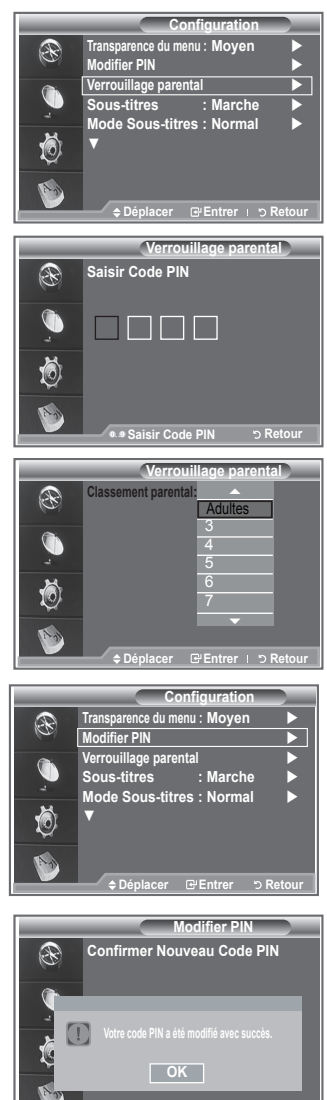

**S** Ret

## **Configuration des sous-titres**

### **Vous pouvez activer ou désactiver la fonction sous-titres.**

- **1.** Appuyez sur le bouton **D.MENU** pour afficher le menu DTV.
- **2.** Appuyez sur le bouton ▲ ou ▼ pour sélectionner "Configuration" puis appuyez sur le bouton **ENTER/OK**.
- **2.** Appuyez sur le bouton ▲ ou ▼ pour sélectionner "Sous-titres" puis appuyez sur le bouton **ENTER/OK**.
- **4.** Sélectionnez "Marche" en appuyant sur le bouton  $\triangle$  ou  $\nabla$ . Appuyez sur le bouton **ENTER/OK**.
- **5.** Appuyez sur le bouton **EXIT** pour quitter le menu.

## **Configuration du Mode Sous-titres**

**Utilisez ce menu pour configurer le Mode Sous-titres. "Normal" s'affiche sous le menu pour les sous-titres de base et "Malentendants" sont les sous-titres pour les personnes malentendantes.**

- **1.** Appuyez sur le bouton **D.MENU** pour afficher le menu DTV.
- **2.** Appuyez sur le bouton ▲ ou ▼ pour sélectionner "Configuration" puis appuyez sur le bouton **ENTER/OK**.
- **3.** Appuyez sur le bouton ▲ ou ▼ pour sélectionner "Mode Sous-titres" puis appuyez sur le bouton **ENTER/OK**.
- **4.** Appuyez sur le bouton ▲ ou ▼ pour sélectionner "Normal" ou "Malentendants". Appuyez sur le bouton **ENTER/OK**.
- **5.** Appuyez sur le bouton **EXIT** pour quitter le menu.
- ► Si le programme que vous regardez ne prend pas en charge la fonction "Malentendants", la fonction "Normal" est activée automatiquement même si le mode "Malentendants" est sélectionné.

## **Sélection du format sonore**

**Le son Dolby Digital ne peut être entendu que via un récepteur audio connecté par un câble optique. Le son PCM ne peut être entendu que via le haut-parleur principal.**

**Lorsque le son est émis à la fois par le haut-parleur principal et le récepteur audio, un effet d'écho peut se produire en raison de la différence de vitesse de décodage entre le haut-parleur principal et le récepteur audio. Dans ce cas, utilisez la fonction de sourdine interne.**

- **1.** Appuyez sur le bouton **D.MENU** pour afficher le menu DTV.
- **2.** Appuvez sur le bouton ▲ ou ▼ pour sélectionner "Configuration" puis appuyez sur le bouton **ENTER/OK**.
- **3.** Appuyez sur le bouton ▲ ou ▼ pour sélectionner "Format Audio" puis appuyez sur le bouton **ENTER/ OK**.
- **4.** Appuyez sur le bouton ▲ ou ▼ pour sélectionner "PCM" ou "Dolby Digital". Appuyez sur le bouton **ENTER/OK**.
- **5.** Appuyez sur le bouton **EXIT** pour quitter le menu.
- Le Format sonore s'affiche en fonction du signal de l'émetteur. Le son Dolby Digital est uniquement ➣ disponible lorsque le téléviseur est connecté à une enceinte externe via un câble optique.

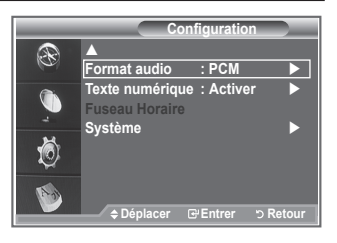

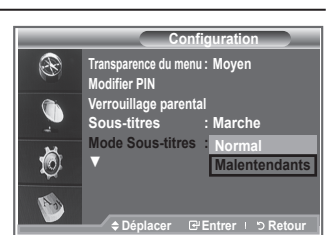

**Configurati**<br>u menu: Move **Transparence du m Modifier PIN Verrouillage parental Sous-titres : On Mode Sous-titres : Normal** 

**Déplacer Entrer DReto** 

**Arrêt Marche**

▼

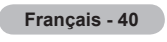

### **Sélection du texte numérique (Royaume-Uni uniquement)**

**Si le programme est diffusé avec du texte numérique, cette fonction est activée.**

- **1.** Appuyez sur le bouton **D.MENU** pour afficher le menu DTV.
- **2.** Appuyez sur le bouton ▲ ou ▼ pour sélectionner "Configuration" puis appuyez sur le bouton **ENTER/OK**.
- **3.** Appuvez sur le bouton ▲ ou ▼ pour sélectionner "Texte numérique" puis appuyez sur le bouton **ENTER/OK**.
- **4.** Appuyez sur le bouton ▲ ou ▼ pour sélectionner "Désactiver" ou "Activer".
	- Appuyez sur le bouton **ENTER/OK**.
- **5.** Appuyez sur le bouton **EXIT** pour quitter le menu.

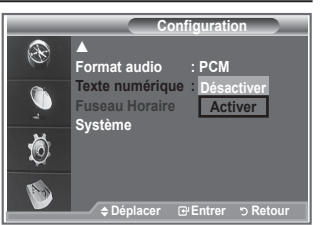

► MHEG (Multimedia and Hypermedia Information Coding Experts Group) Norme internationale pour les systèmes de codage des données utilisés avec le multimédia et l'hypermédia. Niveau supérieur à celui du système MPEG, qui inclut de l'hypermédia à liaison de données tel que des images fixes, le service de caractères, l'animation, les fichiers graphiques et vidéo et les données multimédia. MHEG est une technologie utilisateur d'interaction de durée d'utilisation appliquée à divers domaines, dont la vidéo à la demande (VOD), la télévision interactive (ITV), le commerce électronique, la téléformation, la téléconférence, les bibliothèques numériques et les jeux en réseau.

## **Sélection du fuseau horaire (Espagne uniquement)**

### **Sélection du fuseau horaire où vous vous trouvez.**

- **1.** Appuyez sur le bouton **D.MENU**.
- **2.** Appuyez sur le bouton ▲ ou ▼ pour sélectionner "Configuration" puis appuyez sur le bouton **ENTER/OK**.
- **3.** Appuyez sur le bouton ▲ ou ▼ pour sélectionner "Fuseau Horaire" puis appuyez sur le bouton **ENTER/OK**.
- **4.** Sélectionnez le fuseau où vous vous trouvez en appuyant sur le bouton **▲** ou ▼. Appuyez sur le bouton **ENTER/OK.** 
	- $\geq$  Les options suivantes sont disponibles.
	- Péninsule ibérique et Iles Baléares Iles Canaries
- **5.** Appuyez sur le bouton **EXIT** pour quitter le menu.

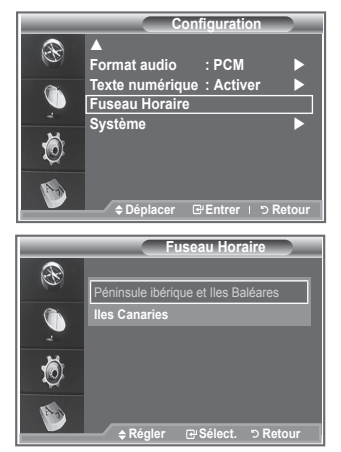

## **Affichage des informations relatives au produit**

#### **Vous pouvez visualiser les informations relatives à votre produit. Pour toute intervention sur le téléviseur, veuillez contacter un revendeur Samsung agréé.**

- **1.** Appuyez sur le bouton **D.MENU** pour afficher le menu DTV.
- **2.** Appuyez sur le bouton ▲ ou ▼ pour sélectionner "Configuration" puis appuyez sur le bouton **ENTER/OK**.
- **3.** Appuyez sur le bouton ▲ ou ▼ pour sélectionner "Système" puis appuyez sur le bouton **ENTER/OK**.
- **4.** Appuyez à nouveau sur le bouton **ENTER/OK** pour sélectionner "Information produit".
	- Le menu des informations relatives au produit est sélectionné. ➣ - Version du logiciel, version du firmware
- **5.** Appuyez sur le bouton **EXIT** pour quitter le menu.

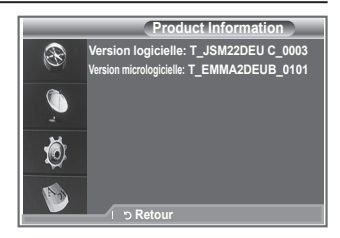

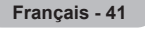

## **Vérification des informations relatives au signal**

### **Vous pouvez obtenir des informations relatives à l'état du signal.**

- **1.** Appuyez sur le bouton **D.MENU** pour afficher le menu DTV.
- **2.** Appuyez sur le bouton ▲ ou ▼ pour sélectionner "Configuration" puis appuyez sur le bouton **ENTER/OK**.
- **3.** Appuyez sur le bouton ▲ ou ▼ pour sélectionner "Système" puis appuyez sur le bouton **ENTER/OK**.
- 4. Appuyez sur le bouton  $\triangle$  ou  $\nabla$  pour sélectionner "Informations" de signal" puis appuyez sur le bouton **ENTER/OK**.
- **5.** Appuyez sur le bouton **EXIT** pour quitter le menu.
- Si l'état du signal est faible, le message "Aucun signal" s'affiche.

## **Mise à jour du logiciel**

**Pour garder le produit à jour avec les options Digital Television, les mises à jour logiciel sont régulièrement diffusées dans le signal télévision normal.**

**Le téléviseur détecte automatiquement ces signaux et affiche le bandeau de mise à jour logiciel. Vous avez le choix d'installer ou non la mise à jour.**

- **1.** Appuyez sur le bouton **D.MENU** pour afficher le menu DTV.
- **2.** Appuyez sur le bouton ▲ ou ▼ pour sélectionner "Configuration" puis appuyez sur le bouton **ENTER/OK**.
- **3.** Appuyez sur le bouton ▲ ou ▼ pour sélectionner "Système" puis appuyez sur le bouton **ENTER/OK**.
- **4.** Appuyez sur le bouton ▲ ou ▼ pour sélectionner "Mise à niveau du logiciel", puis appuyez sur le bouton **ENTER/OK**.
- **5.** Appuyez sur le bouton ▲ ou ▼ pour sélectionner "Informations" relatives au logiciel", "Mise à niveau manuelle" ou "Mise à niveau du mode Veille". Appuyez sur le bouton **ENTER/OK**.

### **Informations relatives au logiciel**

Appuyez sur le bouton **ENTER/OK**. La version actuelle du logiciel s'affiche. Pour afficher les information relatives à la version du logiciel, appuyez de nouveau sur le bouton **ENTER/OK**. Pour passer à une autre version, appuyez sur le bouton rouge. Appuyez sur le bouton bleu pour réinitialiser l'appareil, activer la mise à jour et redémarrer.

**Mise à niveau manuelle** Appuyez sur le bouton **ENTER/OK** pour rechercher le nouveau logiciel parmi les canaux émettant actuellement.

**Mise à niveau du mode veille : Marche/Arrêt** Appuyez sur le bouton **ENTER/OK**. Pour poursuivre la mise à jour du logiciel en gardant le téléviseur sous tension, sélectionnez On (Actif) en appuyant sur le bouton  $\blacktriangle$  ou  $\nabla$ . 45 minutes après que le mode veille a été activé, une mise à jour manuelle est réalisée automatiquement. Etant donné que le courant est activé de façon interne, l'écran peut s'allumer brièvement pour les produits LCD. Le phénomène peut se poursuivre durant une heure jusqu'à ce que la mise à jour logiciel soit terminée.

**6.** Appuyez sur le bouton **EXIT** pour quitter le menu.

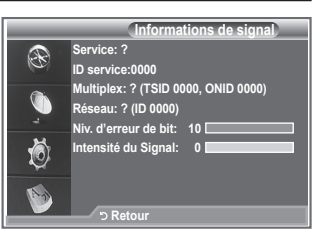

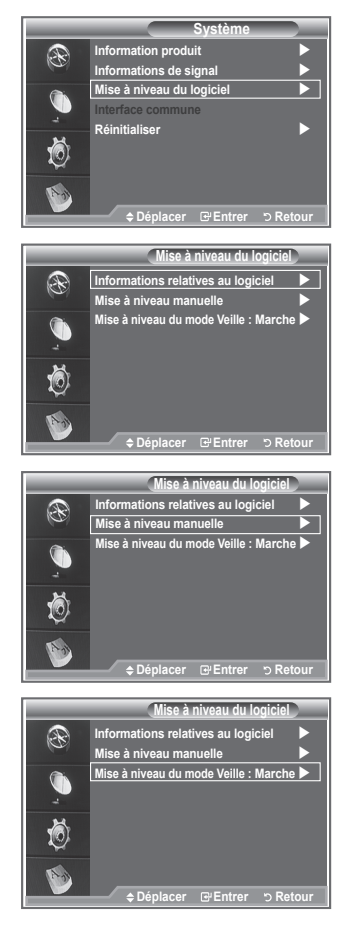

**Français - 42**

## **Visualisation de l'interface commune**

### **Contient des informations relatives à la CAM insérée dans la fente CI et les affiche.**

- **1.** Appuyez sur le bouton **D.MENU** pour afficher le menu DTV.
- **2.** Appuyez sur le bouton ▲ ou ▼ pour sélectionner "Configuration" puis appuyez sur le bouton **ENTER/OK**.
- **3.** Appuyez sur le bouton ▲ ou ▼ pour sélectionner "Système" puis appuyez sur le bouton **ENTER/OK**.
- **4.** Appuyez sur le bouton ▲ ou ▼ pour sélectionner "Interface commune", puis appuyez sur le bouton **ENTER/OK**.
- **5.** Appuyez sur le bouton **ENTER/OK** pour pour afficher les informations relatives à votre application.
- **6.** Appuyez sur le bouton **EXIT** pour quitter le menu.
- ► L'application "Infos sur l'application" concerne la CI CARD.
- Vous pouvez installer la CAM que le téléviseur soit allumé ou ➣ éteint.
	- 1. Achetez le module CI CAM en vous rendant chez le revendeur le plus proche ou par téléphone.
	- 2. Insérez la CI CARD dans la CAM dans la direction indiquée par la flèche jusqu'à ce qu'elle soit emboîtée.
	- 3. Insérez la CAM avec la CI CARD installée dans la fente de l'interface commune. (Insérez la CAM dans la direction indiquée par la flèche, juste au-dessus de l'extrémité pour qu'elle soit parallèle à la fente.)
	- 4. Vérifiez si une image est visible sur un canal à signal brouillé.

## **Sélection du CI (Interface commune) Menu**

### **Cela aide l'utilisateur à sélectionner un élément du menu pris en charge par CAM.**

- **1.** Appuyez sur le bouton **D.MENU** pour afficher le menu DTV.
- **2.** Appuyez sur le bouton ▲ ou ▼ pour sélectionner "Configuration" puis appuyez sur le bouton **ENTER/OK**.
- **3.** Appuyez sur le bouton ▲ ou ▼ pour sélectionner "Système" puis appuyez sur le bouton **ENTER/OK**.
- **4.** Appuyez sur le bouton ▲ ou ▼ pour sélectionner "Interface commune", puis appuyez sur le bouton **ENTER/OK**.
- **5.** Sélectionnez "CI Menu" en appuyant sur le bouton ▲ ou ▼. Appuyez sur le bouton **ENTER/OK**.
- **6.** Sélectionnez l'option requise en appuyant sur le bouton ▲ ou ▼ puis appuyez sur le bouton **ENTER/OK**.
- **7.** Appuyez sur le bouton **EXIT** pour quitter le menu.
- ► Sélectionnez le Menu CI dans le menu PC Card.

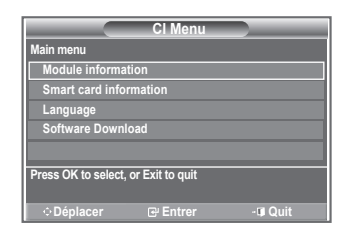

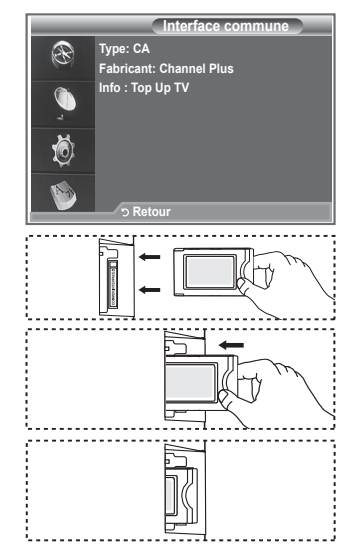

## **Réinitialisation**

### **Vous pouvez ramener tous les réglages mémorisés à leur valeur par défaut..**

- La réinitialisation supprime toutes les informations relatives ➣ aux canaux et les préférences de l'utilisateur.
- **1.** Appuyez sur le bouton **D.MENU** pour afficher le menu DTV.
- **2.** Appuyez sur le bouton ▲ ou ▼ pour sélectionner "Configuration" puis appuyez sur le bouton **ENTER/OK**.
- **3.** Appuyez sur le bouton ▲ ou ▼ pour sélectionner "Système" puis appuyez sur le bouton **ENTER/OK**.
- **4.** Appuyez sur le bouton ▲ ou ▼ pour sélectionner "Réinitialiser" puis appuyez sur le bouton **ENTER/OK**.
- **5.** L'écran "Saisir code PIN" apparaît.
- **6.** Entrez votre code NIP à quatre chiffres en utilisant les boutons numériques (0 à 9).
	- Un message d'avertissement apparaît. Tous les réglages ➣ seront effacés en appuyant sur les boutons de couleur les uns après les autres (rouge, vert, jaune et bleu).
- **7.** Appuyez sur le bouton **EXIT** pour quitter le menu.

## **Sélection de la langue (Sous-titres, Audio ou Télétexte)**

### **Modification de la valeur par défaut des langues des soustitres et audio.**

#### **Affiche les informations relatives à la langue pour le flot d'entrée.**

- **1.** Appuyez sur le bouton **D.MENU** pour afficher le menu DTV.
- **2.** Appuyez sur le bouton ▲ ou ▼ pour sélectionner "Langue" puis appuyez sur le bouton **ENTER/OK**.
- **3.** Appuyez sur le bouton ▲ ou ▼ pour sélectionner "Langue audio", "Langue des sous-titres" ou "Langue du télétexte". Appuyez sur le bouton **ENTER/OK**.
- **4.** Sélectionnez la langue souhaitée en appuyant de façon répétée sur le bouton ▲ ou ▼. Appuyez sur le bouton **ENTER/OK**.
	- L'anglais est la langue par défaut si la langue sélectionnée ➣ n'est pas disponible.
- **5.** Appuyez sur le bouton **EXIT** pour quitter le menu.
- ► Les sous-titres peuvent être sélectionnés pendant que vous regardez un programme. Les laugues audio peuvent être sélectionnées pendant que vous regardez un programme.

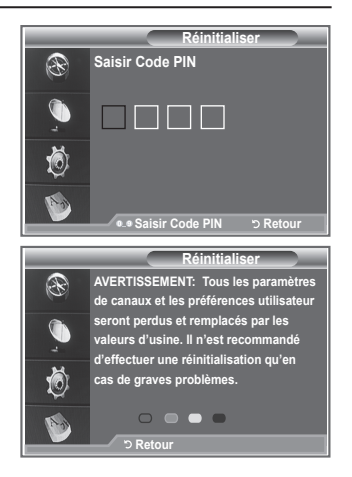

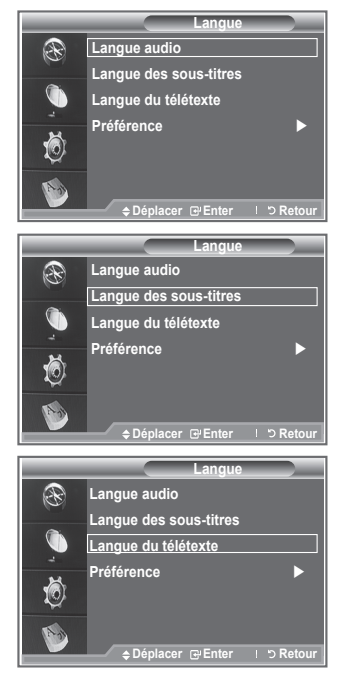

**Français - 44**

### **Préférence**

**Ce menu compte 6 sous-menus :**

**Première Langue de Sous-titres, Deuxième langue de Soustitres, Première Langue Audio, Deuxième Langue Audio, Première Langue Télétexte, Deuxième Langue Télétexte.**

A l'aide de cette fonction, les utilisateurs peuvent sélectionner une de ces langues (anglais, allemand, italien, Suédois, français, gallois, gaélique, irlandais, danois, finnois, norvégien, espagnol, tchèque et grec). La langue sélectionnée ici est la langue par défaut lorsque l'utilisateur sélectionne un canal.

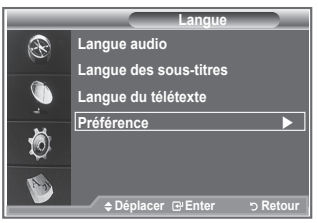

- $\blacklozenge$  Appuyez sur le bouton  $\blacktriangle$  ou  $\nabla$  pour sélectioner le menu requis Première Langue de Sous-titres, Deuxième langue de Sous-titres, Première Langue Audio, Deuxième Langue Audio, Première Langue Télétexte et Deuxième Langue Télétexte puis appuyez sur le bouton **ENTER/OK**. Les options du menu sélectionné s'affichent.
- ◆ Appuyez sur le bouton ▲ ou ▼ pour sélectioner l'option requise (anglais, allemand, italien, Suédois, français, gallois, gaélique, irlandais, danois, finnois, norvégien, espagnol, tchèque et grec) puis appuyez sur le bouton **ENTER/OK**.
- ► Si vous changez le réglage de la langue, les options Langue de Sous-titres, Langue Audio et Langue Télétexte du menu Langue (voir page 44) s'adaptent automatiquement à la langue sélectionnée.
- Langue des sous-titres, Langue audio et Langue du télétexte du menu affichent la liste des langues ➣ prises en charge par le canal actuel et la sélection est surlignée. Si vous modifiez le réglage des langues, la nouvelle sélection n'est valable que pour le canal actuel. Le nouveau réglage n'affecte pas la Première Langue de Sous-titres, la Première Langue Audio ni la Première Langue Télétexte du menu Préférence.

## **Fonction de télétexte**

**La plupart des canaux de télévision proposent des services d'informations via le télétexte. La page d'index du télétexte contient des instructions sur l'utilisation de ce service. Vous pouvez en outre sélectionner différentes options à l'aide des boutons de la télécommande.**

> Pour que l'affichage des informations de télétexte soit correct, la réception des chaînes doit être stable. Dans le cas contraire, des informations pourraient manquer ou certaines pages pourraient ne pas s'afficher.

### **0 TV/DTV**

Permet de quitter l'affichage télétexte.

#### **<sup>2</sup>** (≡ii (index)

Permet d'afficher la page d'index du télétexte (sommaire).

### **<sup>6</sup>**  $\equiv$ /∠ (télétexte activé/mix)

 Permet d'activer le mode Télétexte après avoir choisi le canal diffusant le service télétexte. Appuyez deux fois sur ce bouton pour superposer le télétexte à l'émission diffusée.

### 4 **(taille)**

Permet d'afficher la moitié supérieure de l'écran en caractères deux fois plus grands. Appuyez à nouveau sur ce bouton pour afficher la moitié inférieure de l'écran. Appuyez à nouveau pour rétablir le mode d'affichage normal.

### 5 **(mode)**

 Permet de sélectionner le mode Télétexte (LIST/FLOF). Si vous appuyez sur ce bouton en mode LISTE, vous accédez au mode d'enregistrement de liste. Dans ce mode, vous pouvez enregistrer une page télétexte dans une liste à l'aide du bouton  $\equiv$  (store).

### 6 **(page secondaire)**

 Permet d'afficher la page télétexte suivante.

#### **<sup>***O***</sup>** (**haut** page)

Used to display the next teletext page.

### 8 **(bas page)**

 Permet d'afficher la page télétexte précédente.

#### 9 **(annuler)**

 Permet d'afficher le programme lors de la recherche d'une page.

### 0 **(révéler)**

Permet d'afficher le texte masqué (par exemple les réponses d'un jeu). Appuyez à nouveau sur ce bouton pour rétablir le mode d'affichage normal.

### ! **Boutons de couleur (rouge/vert/jaune/bleu)**

 Si la société émettrice utilise le système FASTEXT, les différents sujets traités dans la page télétexte disposent d'un code couleur et peuvent être sélectionnés à l'aide des boutons de couleur de la télécommande. Appuyez sur le bouton correspondant à la fonctionnalité requise. La page s'affiche ainsi que d'autres informations en couleur pouvant être sélectionnées de la même manière. Pour afficher la page précédente ou la page suivante, appuyez sur le bouton de couleur correspondant.

### @ **(pause)**

Permet de bloquer l'affichage sur une page précise, si celleci est reliée à plusieurs pages secondaires qui s'affichent automatiquement l'une après l'autre. Pour reprendre l'affichage des autres pages, appuyez à nouveau sur ce bouton.

### # **(mémorisation)**

Permet de mémoriser les pages de télétexte.

Vous pouvez changer de page télétexte en appuyant sur les ➣ boutons numériques de la télécommande.

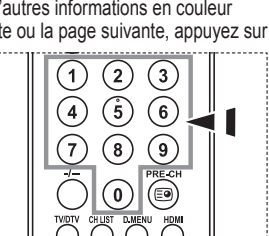

 $\hat{5}$  $\sqrt{4}$ 

> Ő ∈ີ

@

ē **FNTFR**  $\overline{70}$ 

> **INFO**C ⊜ Œ

 $\underbrace{\text{SRS}} \begin{bmatrix} \text{PSE} & \text{PMODE} \\ \hline \text{OCD} & \text{OCD} \end{bmatrix} \begin{bmatrix} \text{ODC} \\ \text{ODC} \end{bmatrix}$ 

רא ר

Zöö

 $0.057$  $O$  poses **SAMSUNG** 

 $\widehat{\mathbb{G}}$ چ G)

 $\sim$ 

G  $\Phi$ 

Ō

œ

 $\overline{\mathbf{r}}$ 信日  $\overline{\mathbb{R}}$ 

 $(\tau v)$ POWER

> $\bigcirc$  $\overline{\mathbf{1}}$  $\left[2\right]$ ີ3

 $\tau$  $\widehat{\mathbf{8}}$ ໌ຈົ

 $\widehat{(\ast)}$ 

MENUTTI

J.

G

 $\mathbf{Q}$ 

a

DVD STB

SOURCE- $\overline{F}$ .:: 0 ©

 $\widehat{\mathbf{6}}$ 

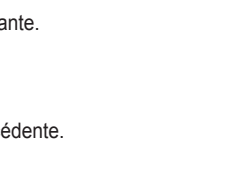

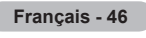

**Les pages télétexte sont organisées en six catégories :**

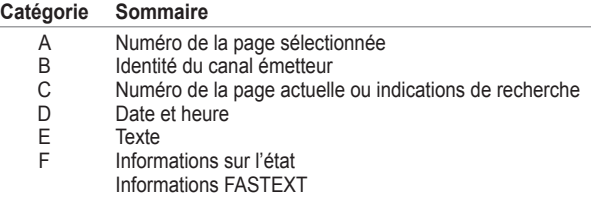

Les informations télétexte sont souvent réparties sur plusieurs ➣ pages qui s'affichent l'une après l'autre. Ces pages sont accessibles en :

- ◆ entrant le numéro de page ;
- ◆ sélectionnant un titre dans une liste ;
- ◆ sélectionnant un en-tête de couleur (système FASTEXT).
- > Appuyez sur le bouton TV/DTV pour quitter l'affichage télétexte.

## **Réglage de la télécommande**

**Une fois correctement réglée, votre télécommande peut fonctionner selon cinq modes différents : TV, magnétoscope, câble, lecteur DVD ou décodeur. En appuyant sur le bouton correspondant de la télécommande, vous pouvez passer d'un mode à l'autre et commander l'appareil de votre choix.**

> La télécommande peut ne pas être compatible avec certains magnétoscopes, lecteurs DVD, boîtes de jonction et boîtiers décodeurs.

#### **Réglage de la télécommande pour piloter le VCR, CABLE, DVD ou STB**

- **1.** Eteignez votre **VCR, CABLE, DVD** ou **STB.**
- **2.** Appuyez sur le bouton **VCR, CABLE, DVD** ou **STB** de la télécommande de votre téléviseur.
- **3.** Appuyez sur le bouton **SET** de la télécommande de votre téléviseur.
- **4.** A l'aide des touches numériques de votre télécommande, saisissez les trois chiffres du code magnétoscope figurant sur la liste de la page 48~50 de ce manuel correspondant à la marque de votre magnétoscope. Veillez à saisir tous les chiffres du code, même si le premier chiffre est un "0".(Lorsque plusieurs codes figurent dans la liste, essayez d'abord le premier.)
- 5. Appuyez sur le bouton **POWER**  $\circlearrowleft$  de la télécommande. Votre magnétoscope doit se mettre en marche si votre télécommande est correctement réglée. Si votre magnétoscope ne s'allume pas une fois le réglage terminé, répétez les étapes 2, 3 et 4, et essayez l'un des autres codes de la liste correspondant à votre marque de magnétoscope. Si aucun autre code n'est répertorié, essayez chaque code de magnétoscope, de 000 à 080.

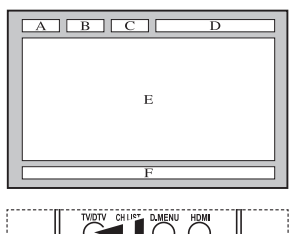

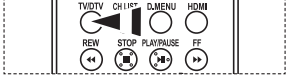

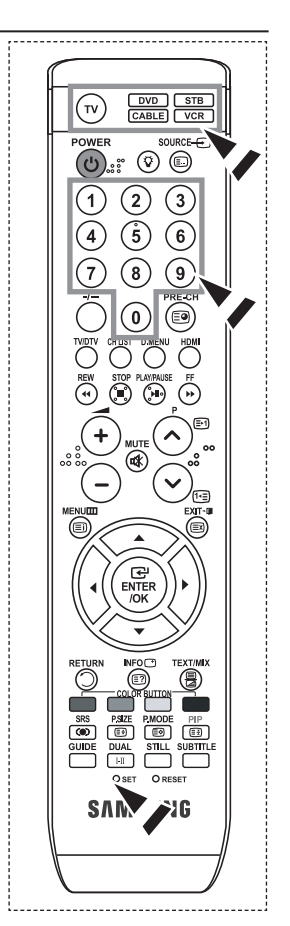

# **Codes de télécommande**

### **Magnétoscope**

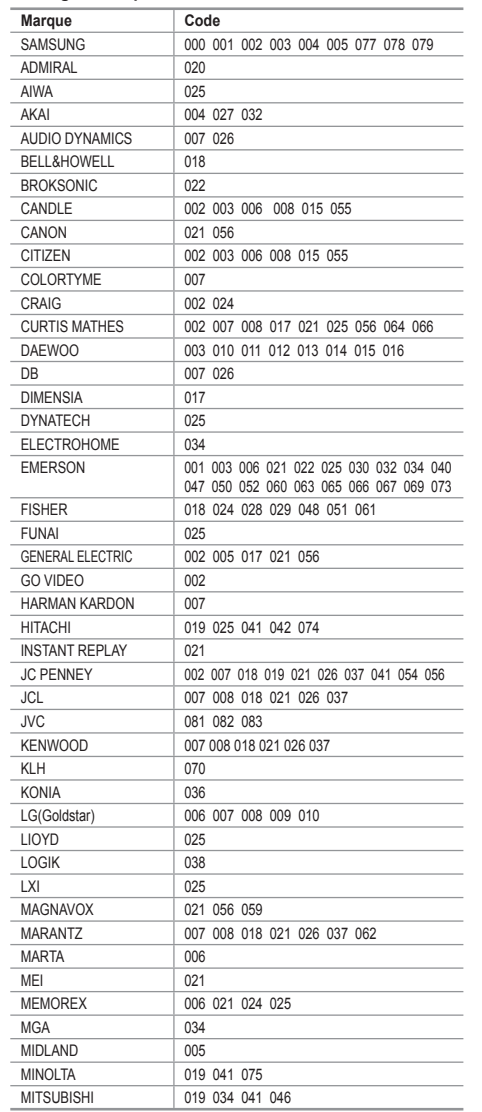

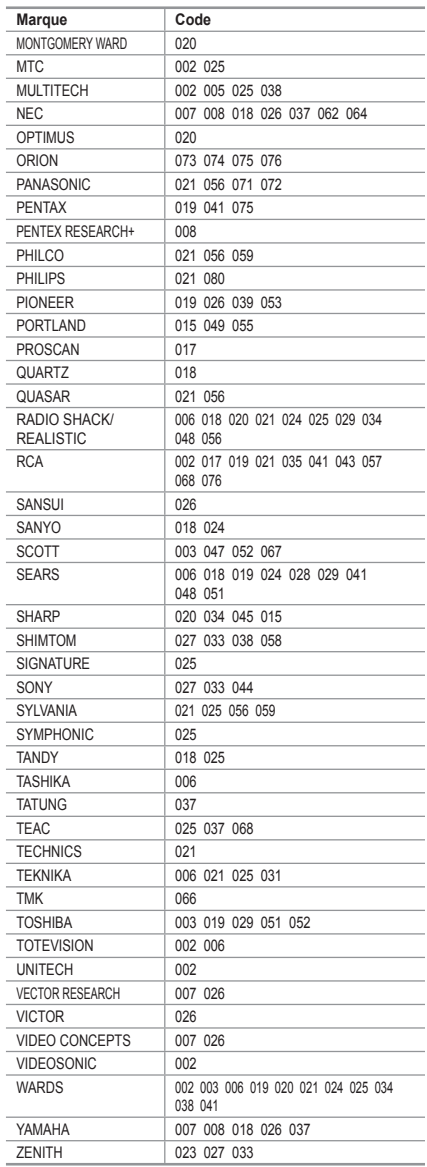

#### **DECODEUR D'EMISSIONS CABLEES**

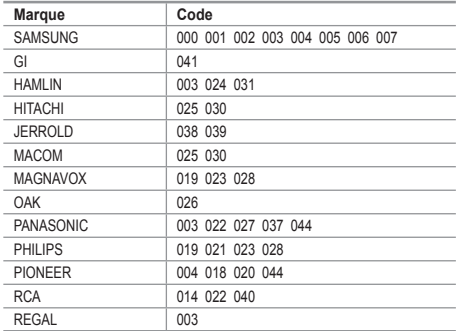

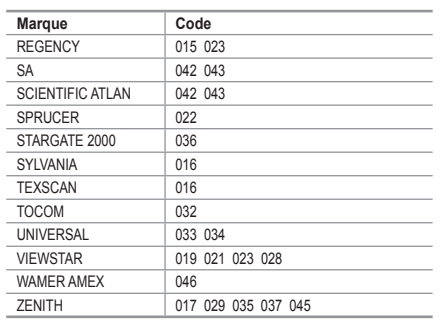

#### **LECTEUR DVD SAMSUNG**

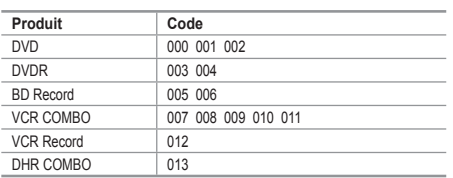

#### **LECTEUR DVD**

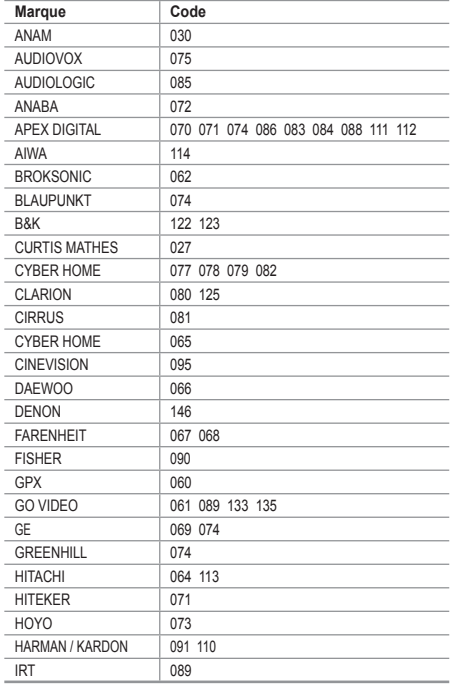

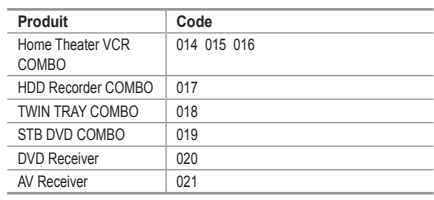

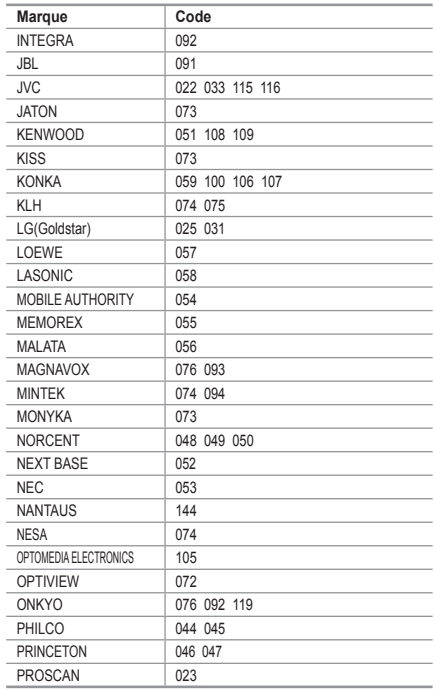

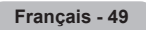

#### **LECTEUR DVD**

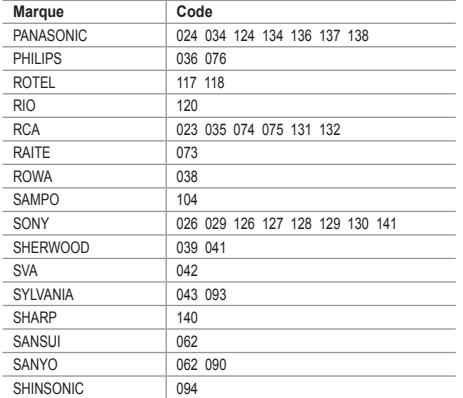

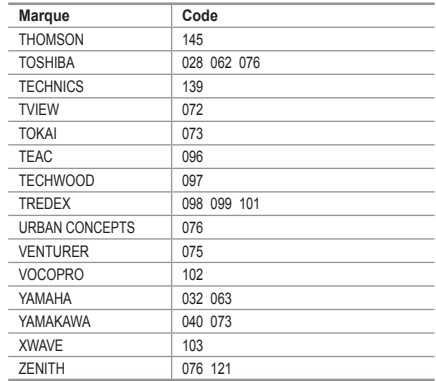

#### **BOITIER DECODEUR SAMSUNG**

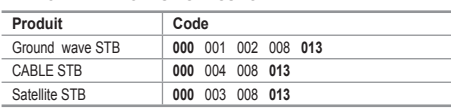

#### **BOITIER DECODEUR**

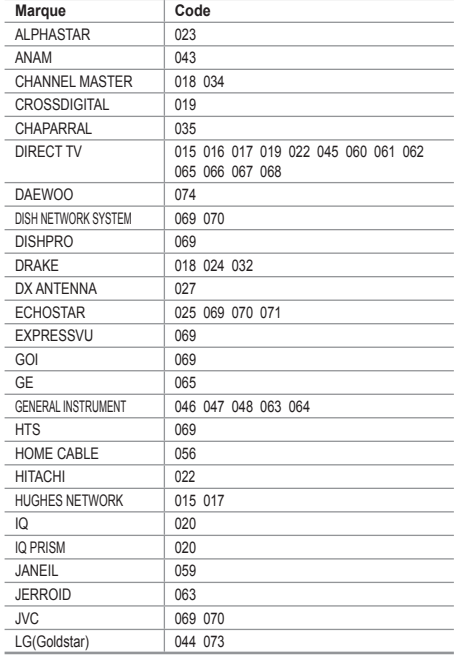

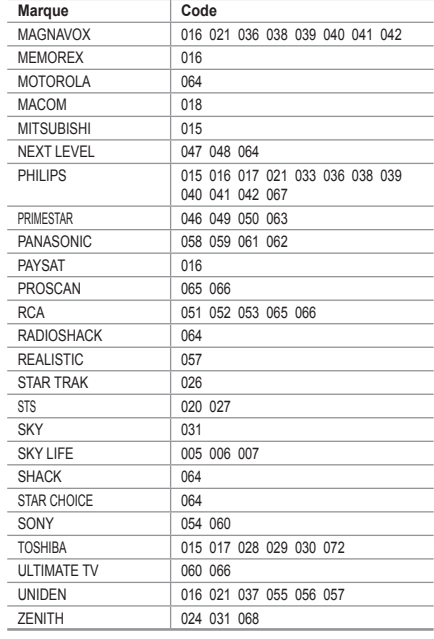

## **Configuration de votre logiciel PC (basée sur Windows XP)**

**Les paramètres d'affichage Windows indiqués ci-dessous sont ceux d'un ordinateur type. Les écrans réels de votre PC peuvent être différents, en fonction de votre propre version de Windows et de votre propre carte vidéo. Même si vos écrans réels apparaissent différents, les mêmes informations de base s'appliquent dans la plupart des cas. (Dans le cas contraire, contactez le fabricant de votre ordinateur ou votre revendeur Samsung.)**

- **1.** Cliquez sur "Panneau de configuration" dans le menu Démarrer de Windows.
- **2.** Lorsque vous êtes sur l'écran du Panneau de configuration, cliquez sur "Apparence et thèmes" et une boîte de dialogue Propriétés de l'affichage apparaît.
- **3.** Lorsque vous êtes sur l'écran du panneau de configuration, cliquez sur "Affichage" et une boîte de dialogue Propriétés de l'affichage apparaît.
- **4.** 4 Allez sur l'onglet "Paramètres" dans la boîte de dialogue Propriétés de l'affichage. Réglage correct de la taille (résolution) Optimum- 1440 x 900 S'il existe une option de fréquence verticale sur votre boîte de dialogue des paramètres d'affichage, la valeur correcte est "60" ou "60Hz". Sinon cliquez sur "OK" et quittez la boîte de dialogue.

## **Modes d'affichage**

La taille et la position de l'écran varient en fonction du type d'écran du PC et de sa résolution. **Les résolutions du tableau sont recommandées. (Toutes les résolutions entre les limites indiquées sont prises en charge)**

#### ➣ **D-Sub Entrée**

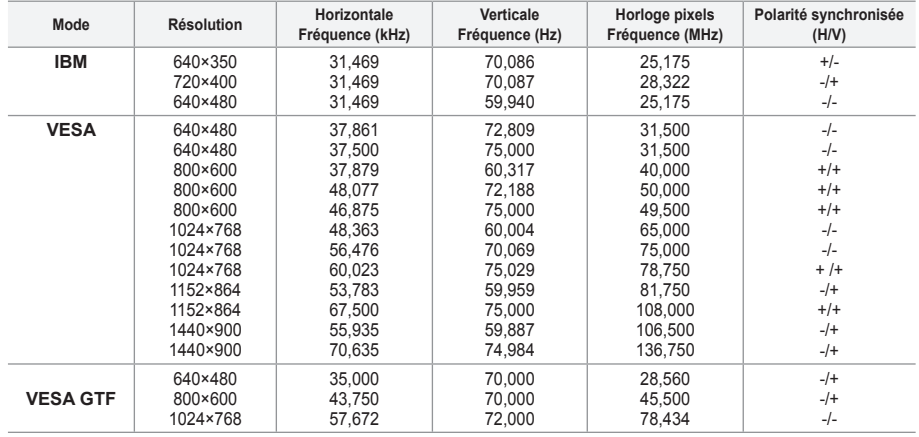

#### ➣ **HDMI/DVI Input**

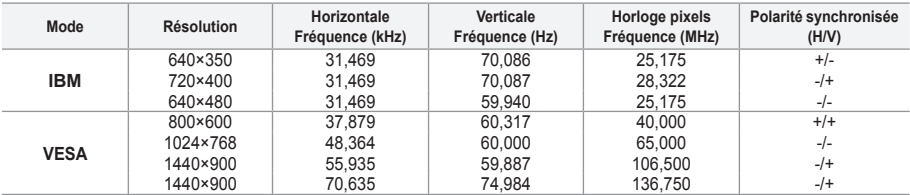

> Le mode interface n'est pas pris en charge.

Le téléviseur peut fonctionner de façon anormale si un format vidéo non standard est sélectionné. ➣

> Des modes séparés et composites sont pris en charge. SVSV n'est pas pris en charge.

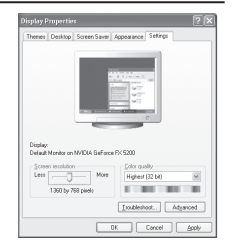

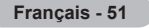

## **Configuration du PC**

**Réglage de base et réglage précis de l'image (Verrouillage Image) :**

**Lorsque vous réglez la qualité de l'image, l'objectif est d'éliminer ou de réduire les parasites visuels. Si ces parasites ne sont pas éliminés uniquement avec une** 

**syntonisation fine (Réglage précis), réglez la fréquence du mieux que vous pouvez (Réglage de base) puis effectuez à nouveau une syntonisation plus fine.**

**Une fois les parasites réduits, réajustez l'image pour l'aligner au centre de l'écran.**

- **1.** Préréglage : Appuyez sur le bouton **SOURCE** pour sélectionner le mode PC.
- **2.** Appuyez sur le bouton **MENU** pour afficher le menu.
- Appuyez sur le bouton ▲ ou ▼ pour sélectionner "Configuration" puis appuyez sur le bouton **ENTER/ OK**.
- **3.** Appuyez sur le bouton ▲ ou ▼ pour sélectionner "PC" puis appuyez sur le bouton **ENTER/OK**.
- **4.** Appuyez à nouveau sur le bouton **ENTER/OK** pour sélectionner "Verrouillage Image".
- **5.** Appuyez sur le bouton ▲ ou ▼ pour sélectionner "Regl. Base" ou "Regl. Prec" puis appuyez sur le bouton **ENTER/OK**.
- **6.** Appuyez sur le bouton ◀ ou ▶ pour régler la qualité de l'écran. Appuyez sur le bouton **ENTER/OK.**
- **7.** Appuyez sur le bouton **EXIT** pour quitter le menu.

#### **Changement de la position de l'image : Réglez la position de l'écran du PC si elle ne convient pas à l'écran du téléviseur.**

- **1.** Suivez les instructions 1 à 3 du chapitre "Réglage de base et réglage précis de l'image (Verrouillage Image)".
- **2.** Appuyez sur le bouton ▲ ou ▼ pour sélectionner "Position" puis appuyez sur le bouton **ENTER/OK**.
- **3.** Appuyez sur le bouton ▲ ou ▼ pour régler la position verticale. Appuyez sur le bouton  $\blacktriangleleft$  ou  $\blacktriangleright$  pour régler la position horizontale. Appuyez sur le bouton **ENTER/OK**.
- **4.** Appuyez sur le bouton **EXIT** pour quitter le menu.

### **Réglage automatique de l'écran PC :**

#### **Le réglage automatique permet à l'écran PC affiché sur le téléviseur d'être ajusté automatiquement en fonction du signal vidéo PC. Les valeurs des options Regl. Prec., Regl. Base ou Position sont définies automatiquement.**

- **1.** Suivez les instructions 1 à 3 du chapitre "Réglage de base et réglage précis de l'image (Verrouillage Image)".
- **2.** Appuyez sur le bouton ▲ ou ▼ pour sélectionner "Réglage automatique" puis appuyez sur le bouton **ENTER/OK**.
- **3.** Appuyez sur le bouton **EXIT** pour quitter le menu.

#### **Initialisation des réglages de l'image (Réinitialiser Image) : Vous pouvez ramener tous les réglages d'image à leur valeur par défaut.**

- **1.** Suivez les instructions 1 à 3 du chapitre "Réglage de base et réglage précis de l'image (Verrouillage Image)".
- **2.** Appuyez sur le bouton ▲ ou ▼ pour sélectionner "Réinitialiser Image" puis appuyez sur le bouton **ENTER/OK**.
- **3.** Appuyez sur le bouton **EXIT** pour quitter le menu.

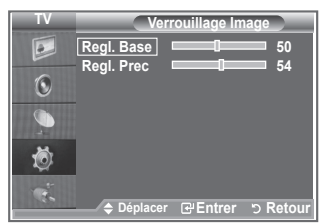

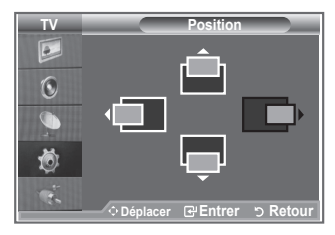

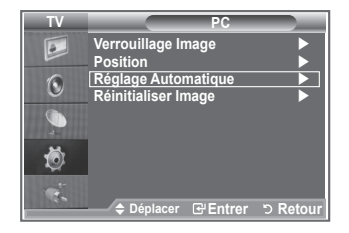

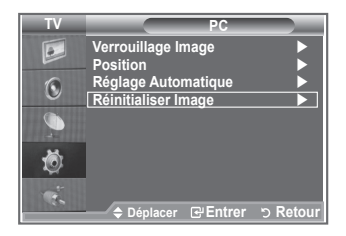

## **Branchement de l'ensemble PC Home cinéma**

**Vous pouvez visualiser des images haute qualité en configurant les paramètres de l'écran en Mode PC.**

**Si vous activez la fonction PC Home cinéma, vous pouvez configurer les paramètres Détails (quand le mode Image est configuré sur Standard ou sur Cinéma) comme dans le Mode PC.**

- **1.** Appuyez sur le bouton **MENU** pour afficher le menu. Appuyez sur le bouton  $\triangle$  ou  $\nabla$  pour sélectionner "Configuration" puis appuyez sur le bouton **ENTER/OK**.
- **2.** Appuyez sur le bouton ▲ ou ▼ pour sélectionner "PC Home cinéma".

Appuyez sur le bouton **ENTER/OK**.

**3.** Appuyez sur le bouton ▲ ou ▼ pour sélectionner "Marche" ou "Arrêt".

Appuyez sur le bouton **ENTER/OK**.

- **4.** Appuyez sur le bouton **EXIT** pour quitter le menu.
- ➣ Cette fonction est uniquement disponible en mode PC.

## **Réglage du socle**

- **1.** Placez la partie avant du téléviseur sur une table, en posant l'écran sur un chiffon doux ou un coussin, comme illustré à la figure (1).
	- Alignez le bas du téléviseur le long du bord de la table.
- **2.** Appuyez sur l'arrière du téléviseur, au centre. Réglez le socle comme illustré à la figure (2) tout en appuyant sur le bouton à l'arrière du socle.
- **3.** Placez le téléviseur sur la table, de manière stable.

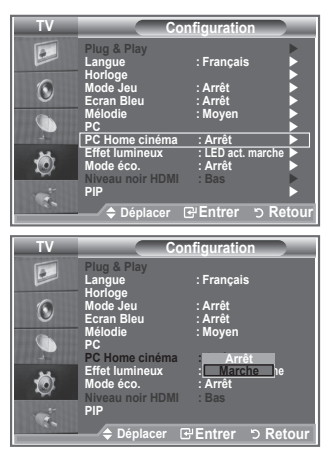

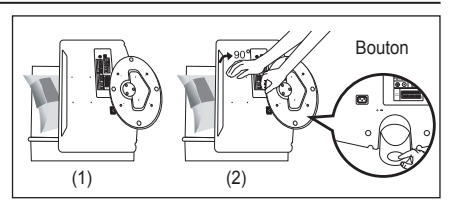

## **Réglage de l'angle du téléviseur**

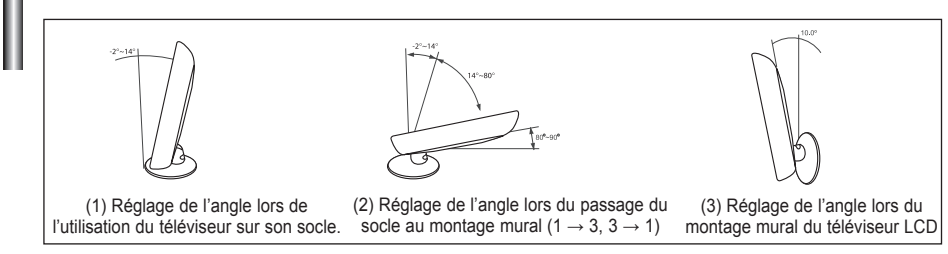

- Lorsque vous réglez le socle, appuyez sur le bouton situé à l'arrière. ➣
- **1.** La figure (1) illustre l'angle de réglage (-2°~14°) lorsque vous utilisez le téléviseur LCD sur son socle. Un angle trop important peut faire basculer le téléviseur LCD et l'endommager.
- **2.** La figure (2) illustre l'angle de réglage (14°~80°) lorsque vous faites passer le téléviseur LCD du socle au montage mural.
- **3.** La figure (3) illustre l'angle de réglage (0°~10°) lorsque vous utilisez le téléviseur LCD en montage mural.
- Vous entendrez un "clic" lors du passage de l'angle de 1 à 2 ou de 3 à 2. ➣

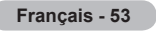

### **Installation du kit de montage mural**

Les accessoires de montage mural (vendus séparément) vous permettent de fixer votre téléviseur au mur. Pour plus d'informations sur l'installation du kit de montage mural, reportez-vous aux instructions fournies avec les composants du kit. Faites appel à un technicien pour obtenir de l'assistance lors de l'installation du support mural. Samsung Electronics n'est pas responsable de tout dommage au produit ou toute blessure sur vous-même ou une autre personne si vous choisissez d'installer le téléviseur vousmême.

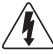

N'installez pas votre kit de montage mural lorsque votre téléviseur est en fonctionnement. Une blessure par choc électrique pourrait en résulter.

## **Installation de dispositifs de montage conformes VESA**

- **1.** Placez le téléviseur sur la table, écran vers le bas, sur un chiffon doux ou un coussin.
- **2.** Réglez le socle en appuyant sur le bouton situé à l'arrière.
- **3.** Alignez le patin de montage (non fourni) sur les trous situés au bas du socle et fixez le patin à l'aide des quatre vis fournies avec la base de type bras articulé, le support mural ou autre (non fournis).

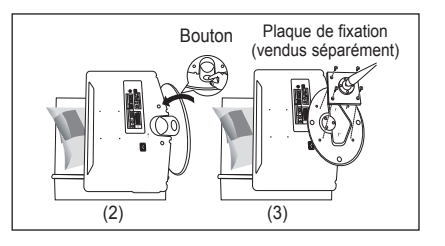

## **Utilisation des caches décoratifs**

- **1.** Lors de l'installation du téléviseur sur le mur sans utiliser le pied, insérez des caches décoratifs dans les trous comme sur l'image (1).
- **2.** Après insertion des caches décoratifs, fixez-les avec quatre vis comme sur l'image (2)

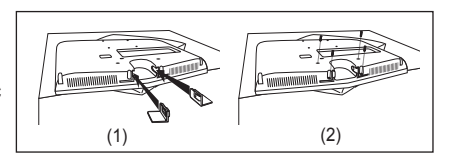

## **Utilisation du verrouillage Kensington antivol**

**Le verrouillage Kensington est un dispositif utilisé pour fixer physiquement le système dans le cas d'une utilisation dans un endroit public. Le dispositif de verrouillage doit être acheté séparément. L'aspect et la méthode de verrouillage peuvent différer de l'illustration en fonction du fabricant. Reportez-vous au manuel fourni avec le verrouillage Kensington pour une utilisation correcte.**

- **1.** Insérez le dispositif de verrouillage dans (figure 1) la fente Kensington de la télévision LCD et tournez-le dans le sens de verrouillage (figure 2).
- **2.** Branchez le câble du verrouillage Kensington.
- **3.** Fixez le verrouillage Kensington sur un bureau ou tout autre objet lourd inamovible.

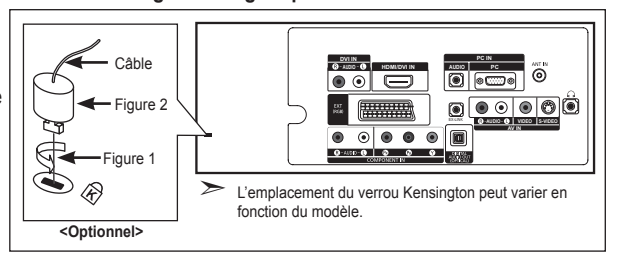

### **Dépannage : Avant de contacter le personnel du service d'assistance**

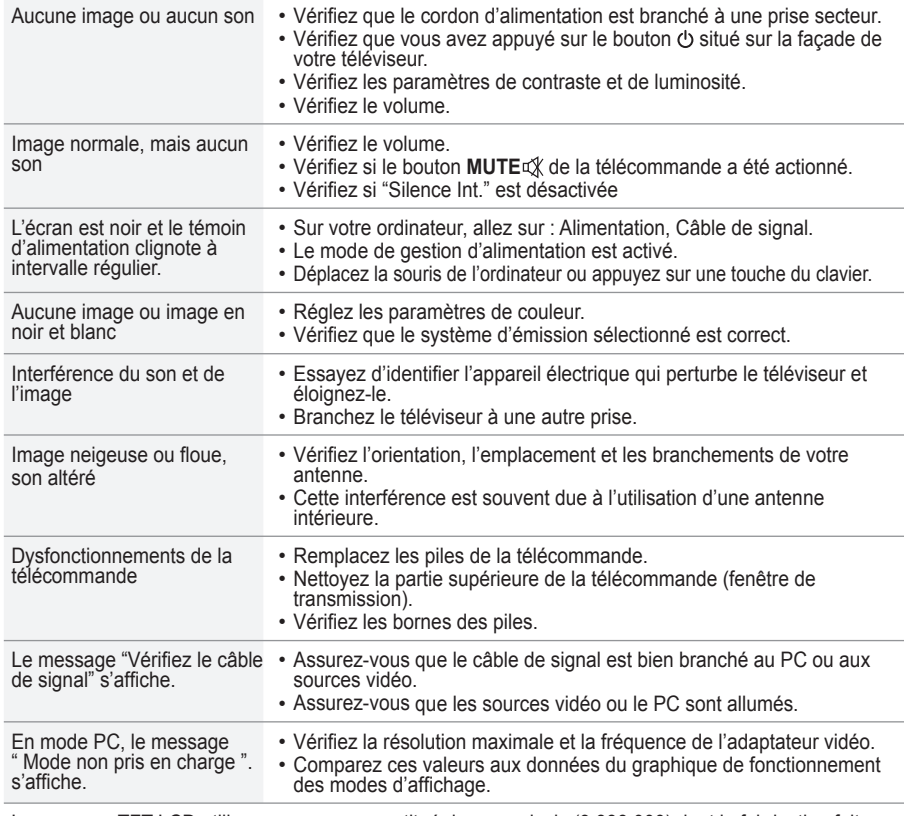

Le panneau TFT LCD utilise un panneau constitué de sous-pixels (3 888 000) dont la fabrication fait appel à une technologie avancée. Il se peut toutefois que des points clairs ou sombres apparaissent à l'écran. Ils n'ont aucune incidence sur la performance du produit.

## **Spécifications techniques et environnementales**

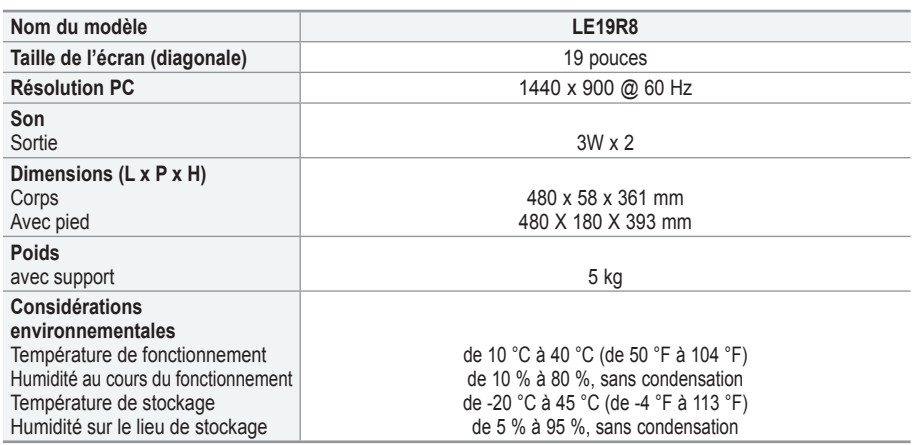

► La conception et les spécifications sont susceptibles de changer sans préavis.

Ce périphérique est un appareil numérique de classe B. ➣

▶ Pour les caractéristiques d'alimentation et de consommation électrique, voir l'étiquette fixée au produit.